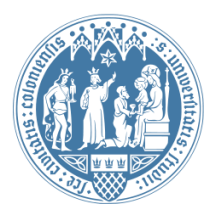

Universität zu Köln Wirtschafts- und Sozialwissenschaftliche Fakultät WiSo IT-Services Stand: 23. April 2020

# **Basiseinführung in TYPO3**

### Inhaltsverzeichnis

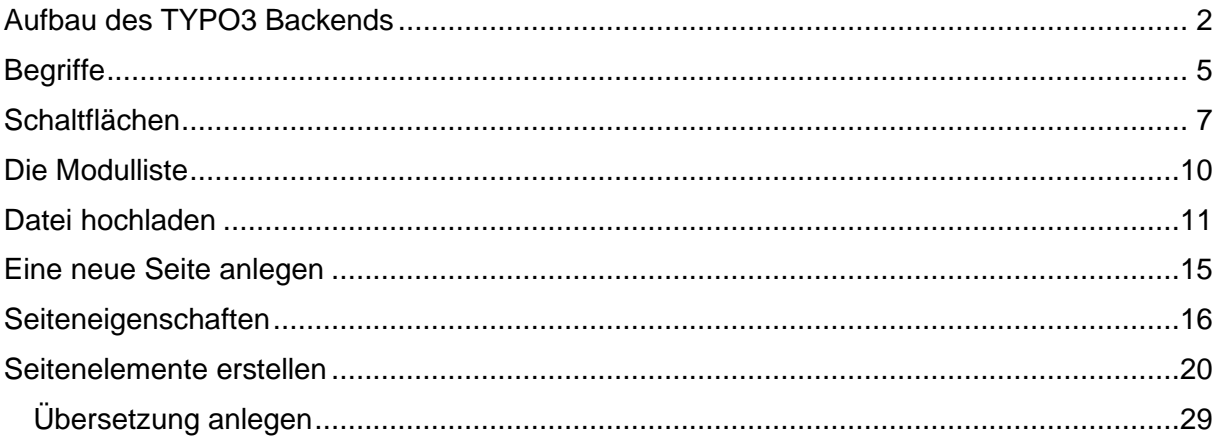

# <span id="page-1-0"></span>**Aufbau des TYPO3 Backends**

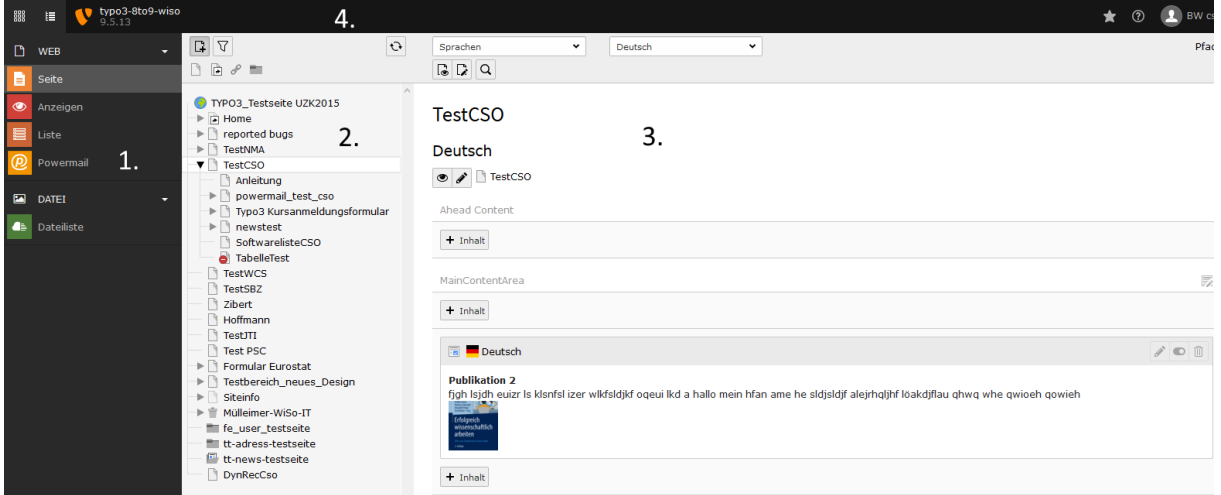

#### **1. Modulliste**

Hier sehen Sie alle verfügbaren Module. Einen Überblick über die einzelnen Module erhalten Sie im Laufe dieser Anleitung.

#### **2. Der Seitenbaum**

Hier wird die hierarchische Struktur Ihrer Seite abgebildet.

#### **3. Der Editorbereich**

Im Editorbereich stehen Ihnen je nach Modul verschiedene Funktionen zur Verfügung. Hier werden Sie die meiste Zeit arbeiten.

#### **4. Die Kopfleiste**

In der Kopfleiste können Sie auf Ihr Konto zugreifen um z.B. die Sprachen zu ändern. Klicken Sie dafür auf Ihren Namen in der Kopfleiste. Anschließend können Sie unter Einstellungen die Sprache ändern. Außerdem loggen Sie sich hier aus Ihrem Konto aus. Klicken Sie dafür auf Ihren Namen in der Kopfleiste und anschließend auf "Abmelden". **Melden Sie sich immer ab bevor Sie den Browser schließen!**

Ein wichtiges Werkzeug, welches Sie sehr oft benutzen werden, ist der Speicherbutton. Da TYPO3 keine automatischen Speicherungen durchführt, müssen Sie jede Änderung, die Sie in TYPO3 vornehmen, manuell abspeichern. Sobald Sie ein Inhaltselement auf Ihrer Seite zum Bearbeiten öffnen, sehen Sie den Speicherbutton am oberen Rand des Editorbereichs.

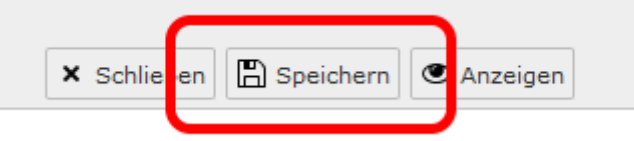

Um eine Seite genau identifizieren zu können, benötigen Sie die **ID einer Seite**. Diese finden Sie heraus, indem Sie mit dem Mauszeiger über das Seitensymbol im Seitenbaum Ihrer Seite gehen.

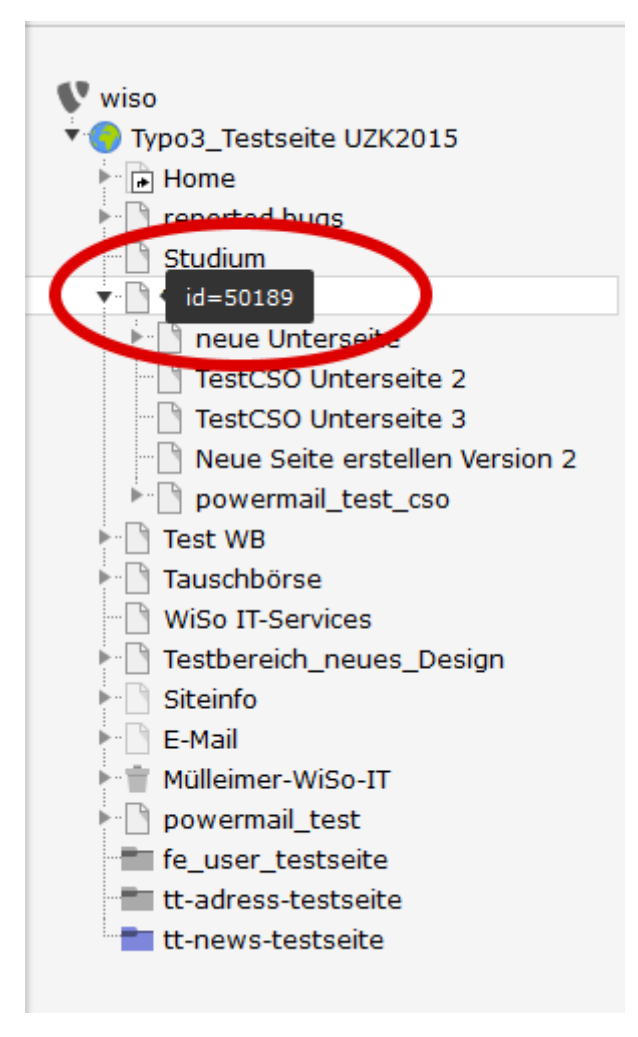

Sie finden außerdem die **ID einer Seite** in der oberen rechten Ecke des Editorbereichs, wenn Sie eine Seite aufgerufen haben.

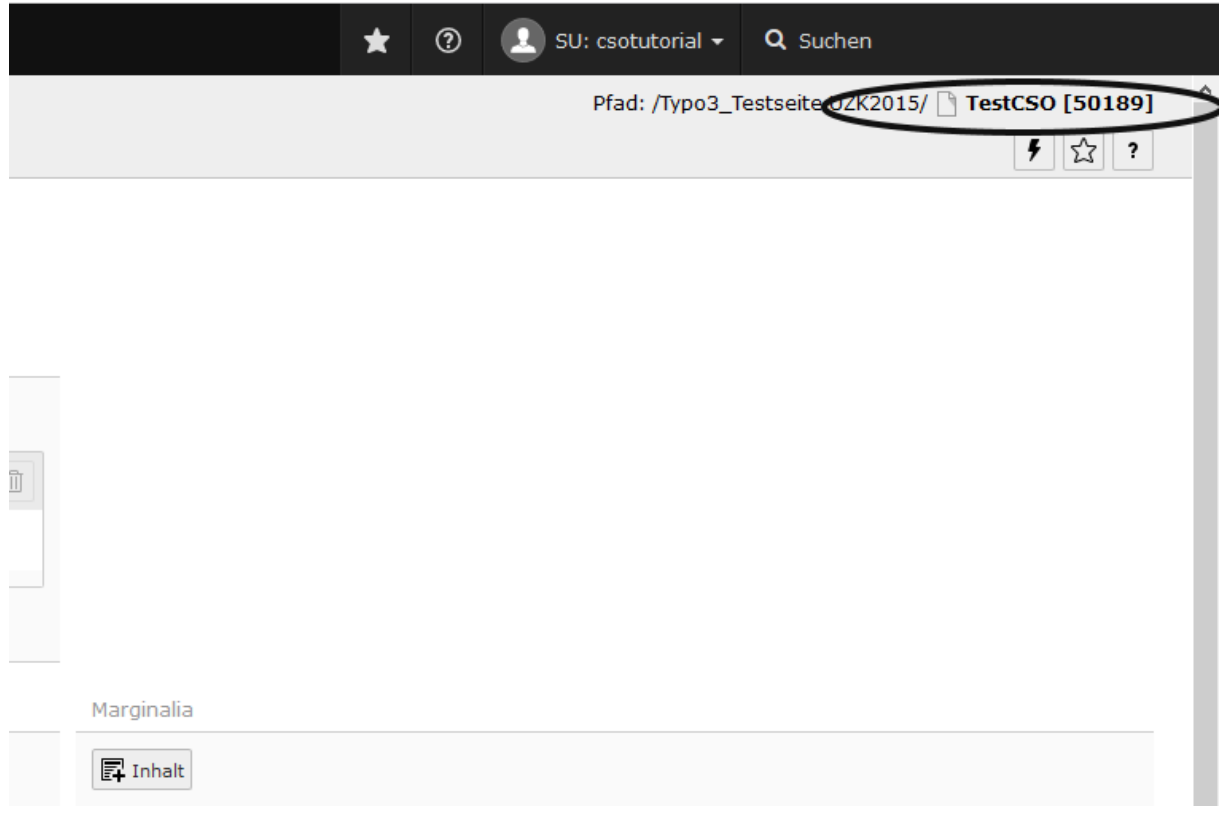

Zusätzlich können Sie auch die **ID eines Inhaltelements** herausfinden, indem Sie mit dem Mauszeiger über das Symbol des Elements im Editorbereich gehen.

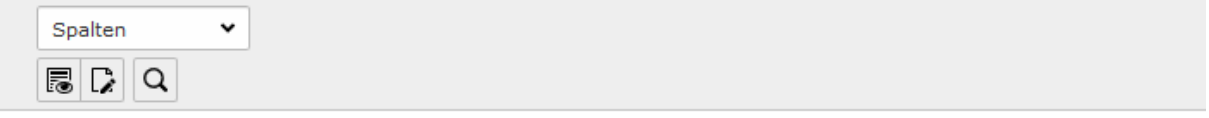

# TestC50

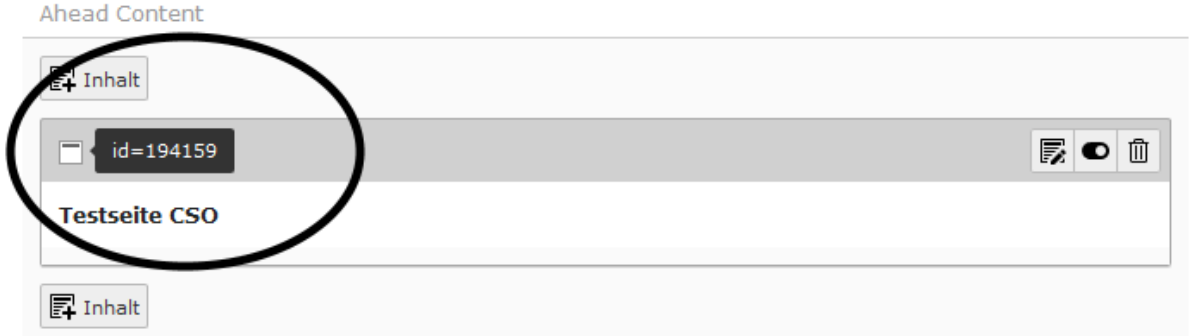

IDs werden dazu gebraucht, Seiten oder Elemente innerhalb von TYPO3 genau zu identifizieren. Jede Seite und jedes Inhaltselement hat eine eigene ID. Eine wichtige Grundlage von TYPO3 ist außerdem, dass es keinen Schreibschutz gibt. Das bedeutet, dass mehrere Personen gleichzeitig an einem Element arbeiten und sich somit gegenseitig Ihre Änderungen verwerfen können.

# <span id="page-4-0"></span>**Begriffe**

Im Folgenden werden wichtige Begriffe im Umgang mit TYPO3 erläutert:

#### **Frontend**

Das Frontend ist der öffentliche Bereich einer Homepage, welchen der Nutzer sieht, ohne Zugriff auf TYPO3 zu haben.

#### **Backend**

Das Backend ist die grafische Oberfläche von TYPO3. Im Backend haben Redakteure Zugriff auf die Inhalte Ihrer Homepage.

#### **Content Element (CE)**

Ein Content Element ist der Inhalt auf Ihrer Seite, wie z.B. ein Text oder ein Bild.

#### **Content Type**

Unter Content Type versteht man die verschiedenen Typen von Content Elementen. Darunter fallen z.B. "Text & Bilder", "Text" oder "Nur Bilder".

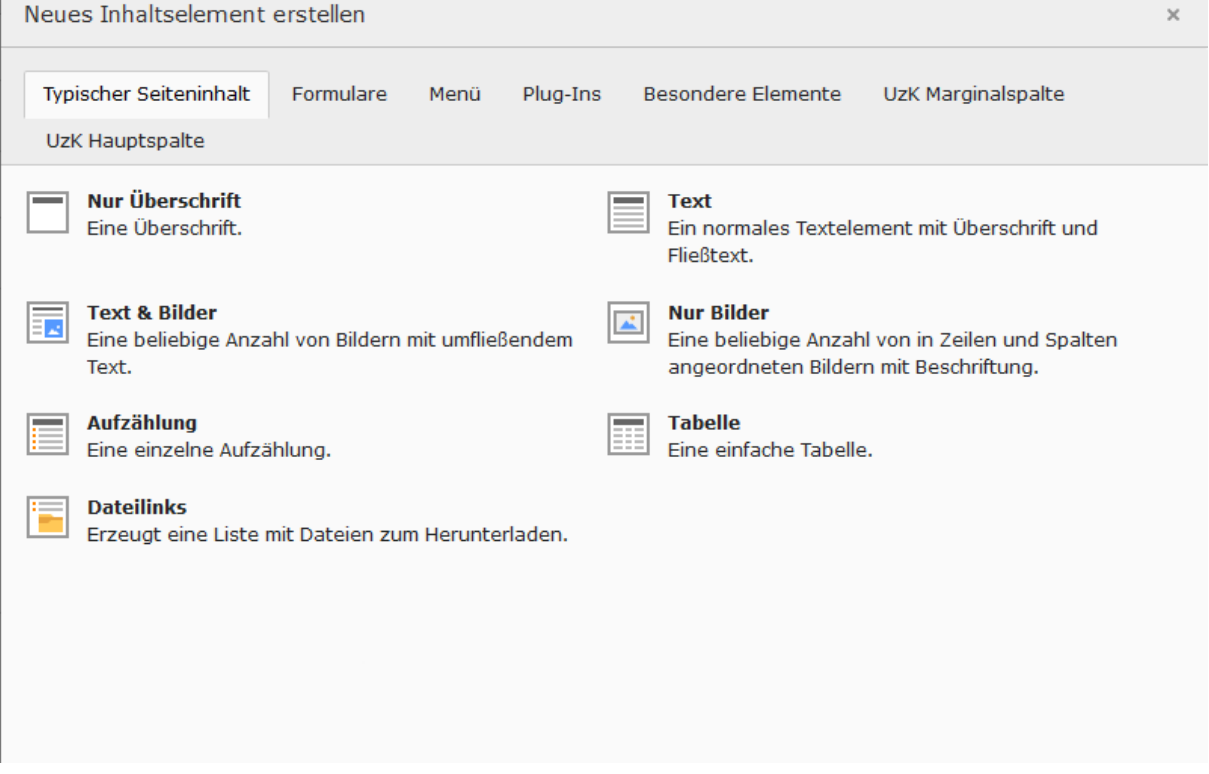

#### **Rich-Text-Editor (RTE)**

Im Unterschied zu einem Plain-Text-Editor, in dem Sie lediglich Text verfassen können - der Editor unter Windows beispielsweise - können Sie mit einem Rich-Text-Editor Texte verfassen und diese auch direkt formatieren (bspw. die Schriftart ändern, kursiv oder oder fett schreiben).

#### **Cache**

TYPO3 legt Content Elemente in einer Datenbank ab. Ohne Cache – einem Zwischenspeicher – würde bei jedem Aufruf die Datenbank abgefragt werden, dies würde zu einer sehr langsamen Performance führen. Der Cache entlastet die Datenbank, indem er einmal abgefragte Informationen außerhalb der Datenbank in einem speziellen Verzeichnis speichert.

#### **Uniform Resource Locator (URL)**

Mit URL bezeichnet man umgangssprachlich Adressen von Homepages. (Bsp. https://www.wiso.uni-koeln.de/de/studium/)

# <span id="page-6-0"></span>**Schaltflächen**

Hier einige der wichtigsten Schaltflächen in TYPO3:

#### **Dateiliste**

Diese Schaltflächen finden Sie in der Dateiliste vor.

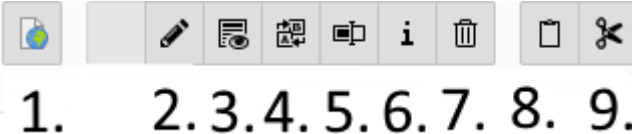

- 1. Übersetzung anlegen
- 2. Metadaten dieser Datei bearbeiten
- 3. Ansehen Öffnet das Objekt.
- 4. Ersetzen Ersetzt das Objekt.
- 5. Umbenennen Mit dieser Option kann man das Objekt umbenennen.
- 6. Info Enthält einige Informationen zu dem Objekt (z.B. Größe der Datei)
- 7. Löschen Löscht das Objekt.
- 8. Kopieren Kopiert das Objekt in die Zwischenablage.
- 9. Ausschneiden Verschiebt das Objekt in die Zwischenablage.

#### **Listenmodul**

Diese Schaltflächen stehen Ihnen im Listenmodul zur Verfügung.

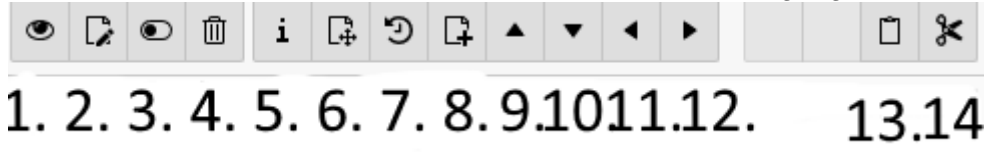

- 1. Web-Seite anzeigen.
- 2. Datensatz bearbeiten.
- 3. Datensatz verbergen.
- 4. Datensatz löschen(!).
- 5. Informationen anzeigen.
- 6. Datensatz verschieben.
- 7. Änderungsverlauf anzeigen/Rückgängig.
- 8. Neuen Datensatz nach diesem Datensatz erstellen.
- 9. Nach oben verschieben.
- 10. Nach unten verschieben.
- 11. Diese Seite hinter die derzeit übergeordnete Seite verschieben.
- 12. Diese Seite als Unterseite in die derzeit vorhergehende Seite verschieben.
- 13. Kopieren.
- 14. Ausschneiden.

#### **Modulmenü**

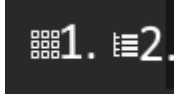

#### **1. Modulmenü minimieren/maximieren**

Mit dieser Schaltfläche können Sie die Beschriftung in der Modulleiste ein- bzw. ausblenden.

#### **2. Seitenbaum ein-/ausklappen**

Mit dieser Schaltfläche können Sie den Seitenbaum ein- bzw. ausklappen und so den Editorbereich vergrößern.

#### **Cache dieser Seite Löschen**

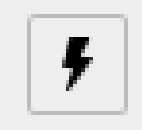

Dies ist das Symbol, um den Cache Ihrer Seite zu löschen. Sollten Ihre Änderungen an einer Seite im Frontend nicht angezeigt werden, löschen Sie den Cache und laden Sie die Seite im Frontend erneut.

#### **Neue Seite erstellen**

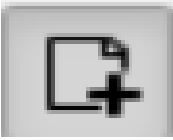

Klicken Sie auf diese Schaltfläche, erscheinen vier weitere Optionen zum Erstellen einer Seite.

#### **Neue Standardseite erstellen.**

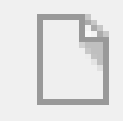

Dies ist das Symbol zum Erstellen einer neuen Standardseite.

#### **Verweis erstellen**

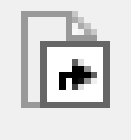

Dies ist das Symbol zum Erstellen eines Verweises.

#### **Link zu externer URL**

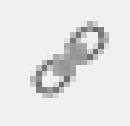

Dies ist das Symbol zum Verlinken auf eine Externe URL.

#### **Neuer Ordner**

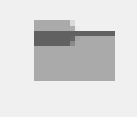

Dies ist das Symbol zum Erstellen eines neuen Ordners.

# <span id="page-9-0"></span>**Die Modulliste**

Jedes Modul hat unterschiedliche Funktionen. Die meiste Zeit werden Sie mit dem "Seitenmodul" und dem "Listenmodul" arbeiten. Es folgt eine kurze Beschreibung der Module.

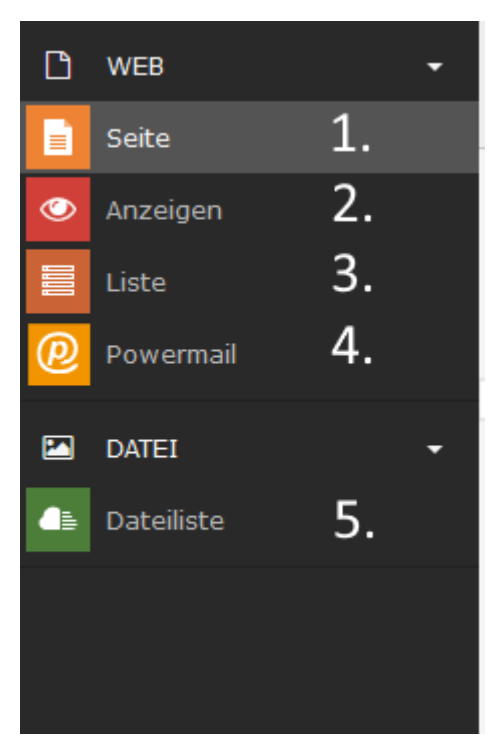

#### **1. Seite**

Mit diesem Modul werden Sie als Redakteur die meiste Zeit arbeiten. Sie können mit diesem Modul neue Seiten anlegen und diese direkt mit Inhalt füllen.

#### **2. Anzeigen**

Mit diesem Modul sehen Sie sich das Frontend Ihrer Homepage im Editorbereich an.

#### **3. Listen**

Mit dem Listenmodul erhalten Sie einen Überblick über alle Datensätze Ihrer Seite. Mehr über dieses Modul erfahren Sie in einer separaten Anleitung.

#### **4. Powermail**

Zu diesem Modul gibt es ein eigene Anleitung.

#### **5. Dateiliste**

Mit diesem Modul können Sie Dateien in TYPO3 hochladen. Mehr dazu folgt im Abschnitt **"Datei hochladen"**.

# <span id="page-10-0"></span>**Datei hochladen**

Um Dateien, wie z.B. Bilder auf Ihrer Seite anzuzeigen, müssen Sie diese zunächst in TYPO3 hochladen. Klicken Sie dafür auf das Modul **"Dateiliste"** in der Modulliste am linken Bildschirmrand.

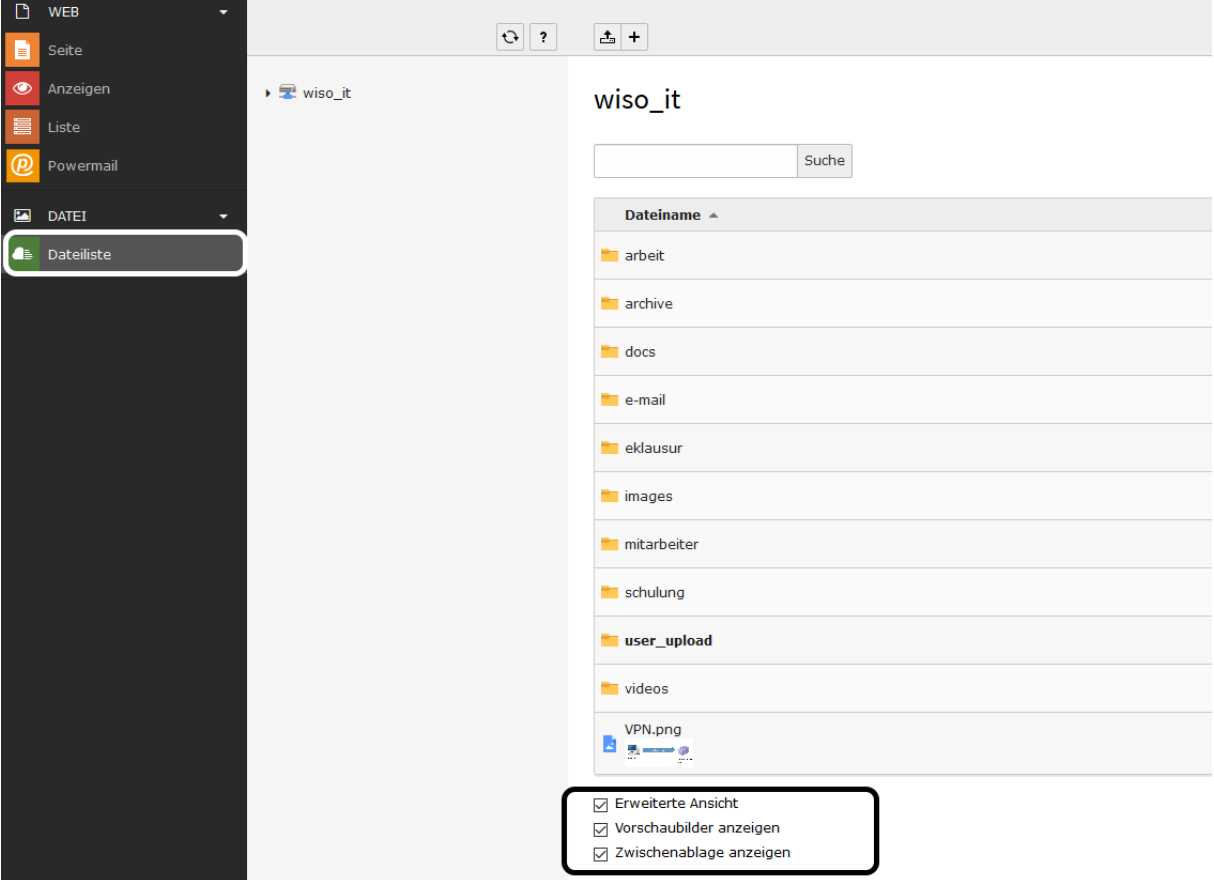

Achten Sie zudem darauf, dass die drei Checkboxen am unteren Bildschirmrand **alle** angehakt sind.

Erstellen Sie nun einen Ordner, in dem Sie Ihre Bilder hochladen können. Dafür klicken Sie mit der linken Maustaste auf "Neu".

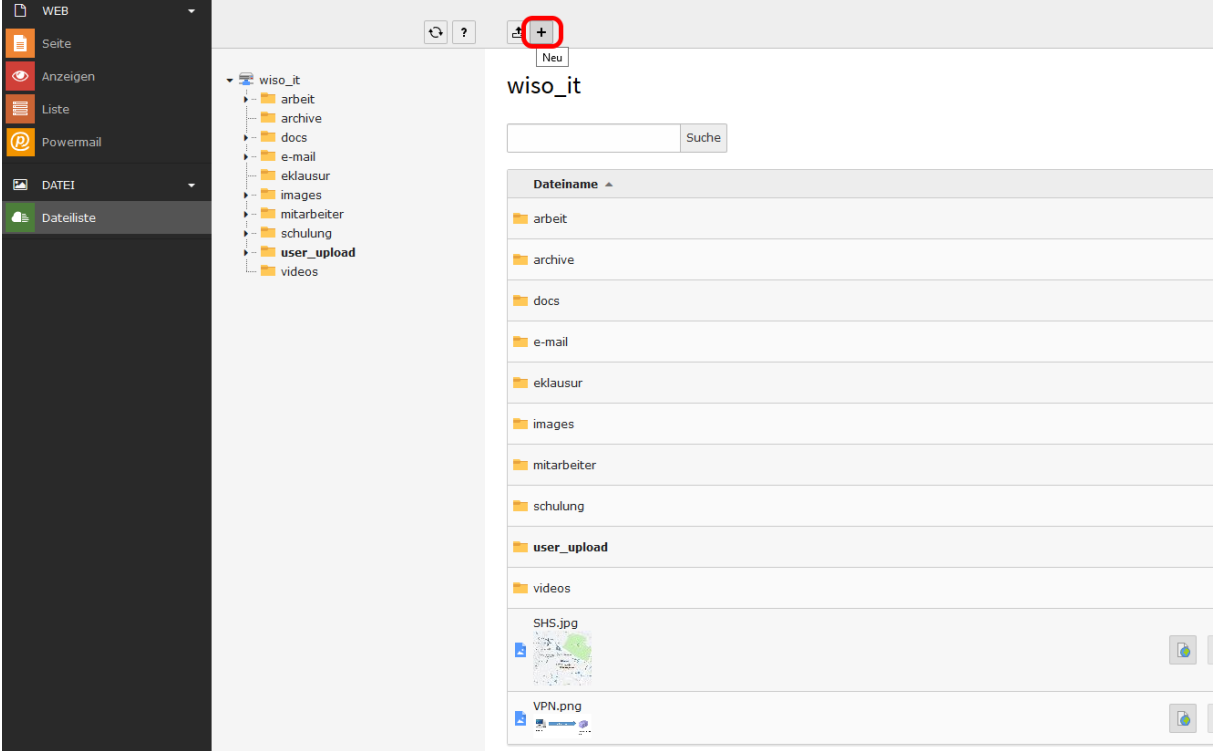

Geben Sie anschließend einen Namen für den Ordner ein und klicken Sie auf "Ordner **anlegen"**.

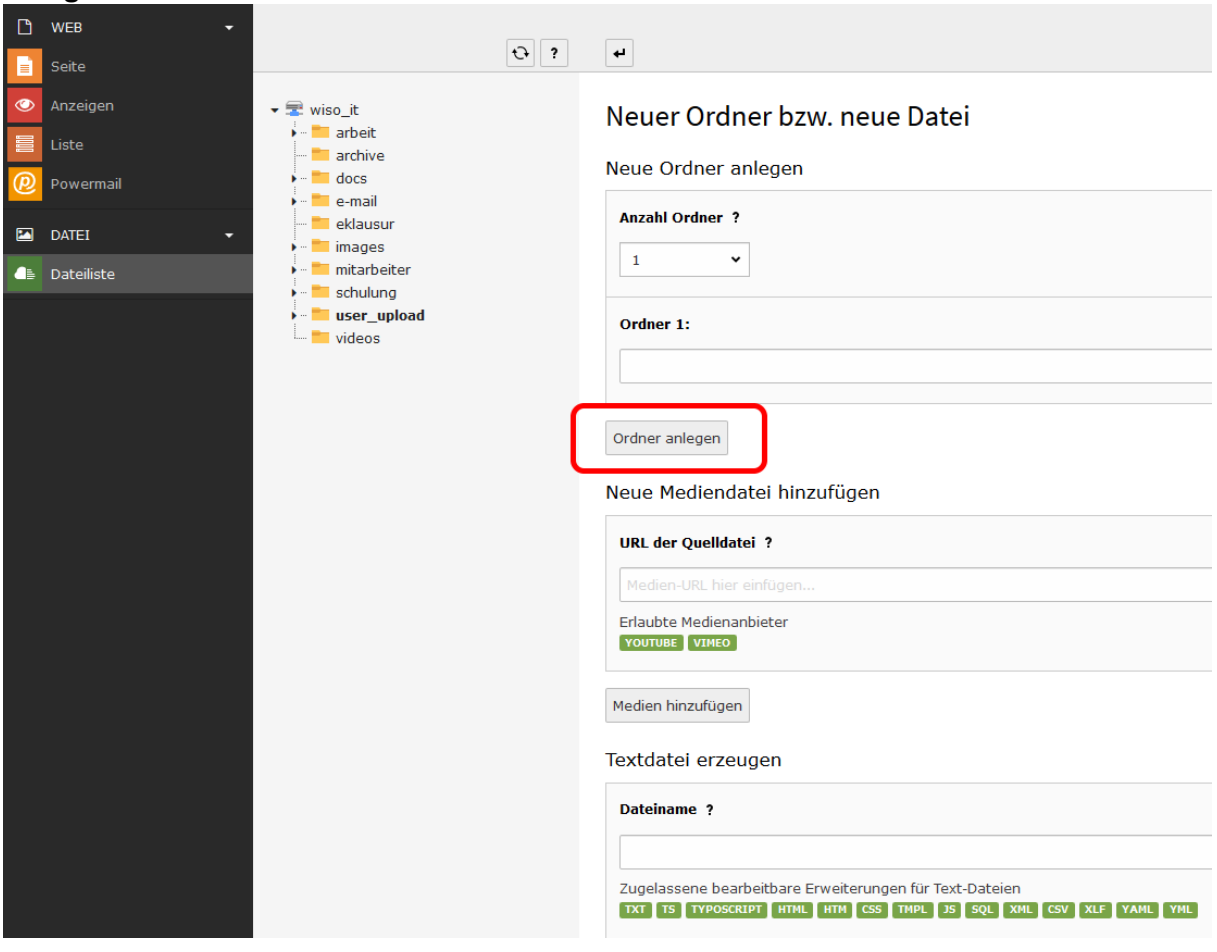

Tel. (0221) 470 – 6630 [webmaster@wiso.uni-koeln.de](mailto:webmaster@wiso.uni-koeln.de) 12

Öffnen Sie im Dateibaum (mittlere Spalte) den neuen Ordner mit einem Linksklick und wählen Sie im Editorbereich "Dateien hochladen", um Ihre Bilder hochzuladen. Beachten Sie, dass die Datei eine Größe von 10 MB nicht überschreiten darf.

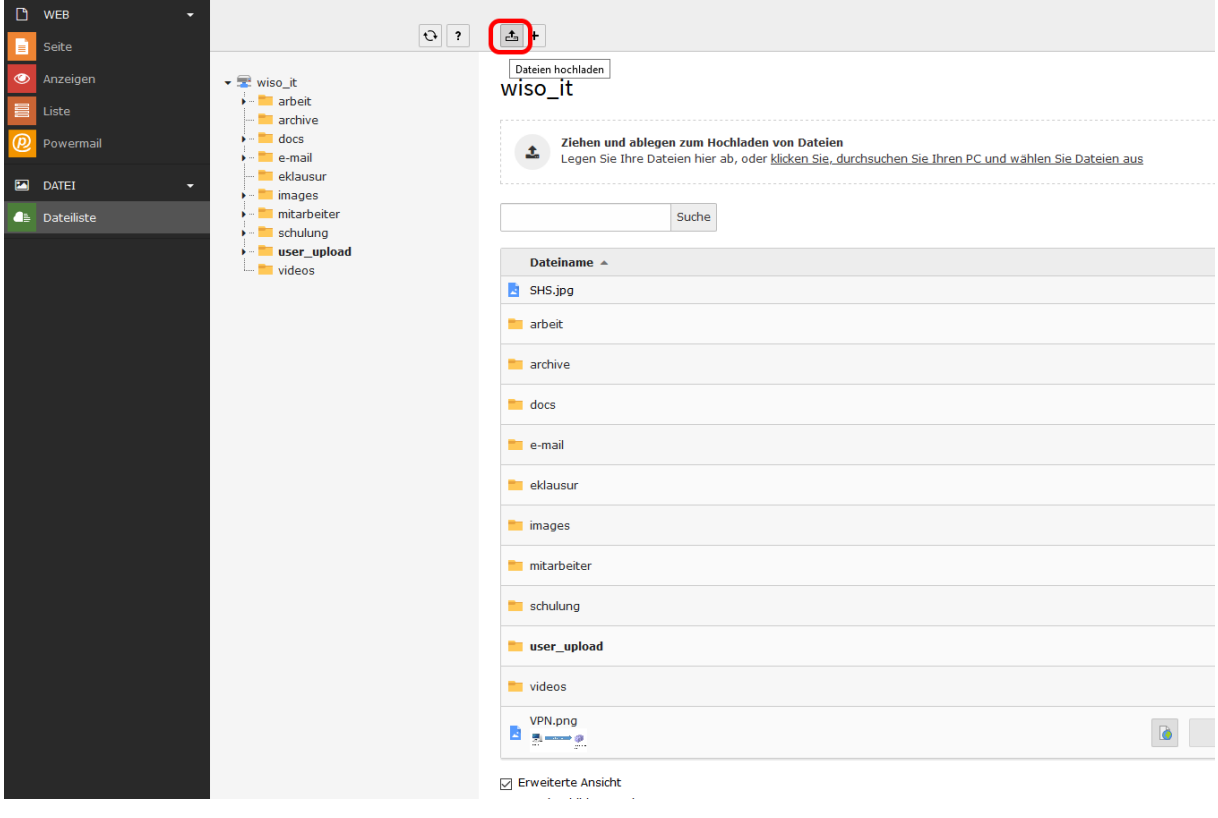

Sobald Sie Ihr Bild hochgeladen haben, können Sie die Metadaten des Bildes eintragen. Klicken Sie dafür mit der linken Maustaste auf den Namen des Bildes.

土土犀

#### **Tutorial**

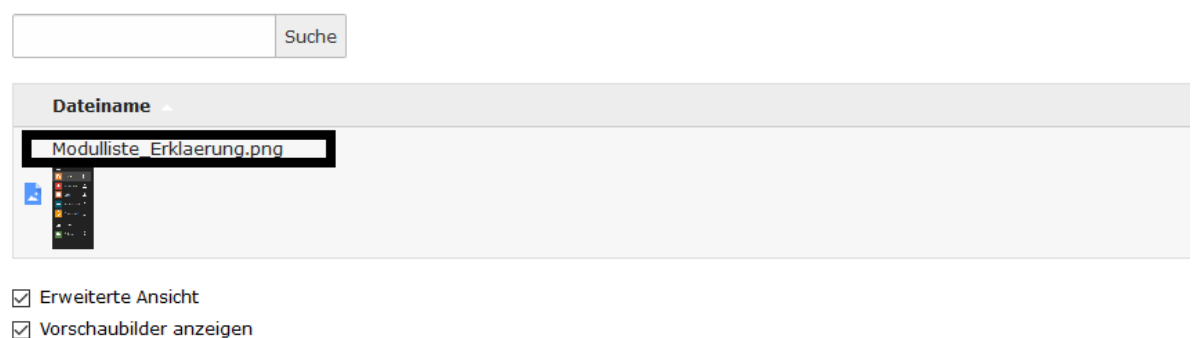

□ Zwischenablage anzeigen

In der Eingabemaske tragen Sie alle Informationen ein, die Ihnen zu dem Bild vorliegen.

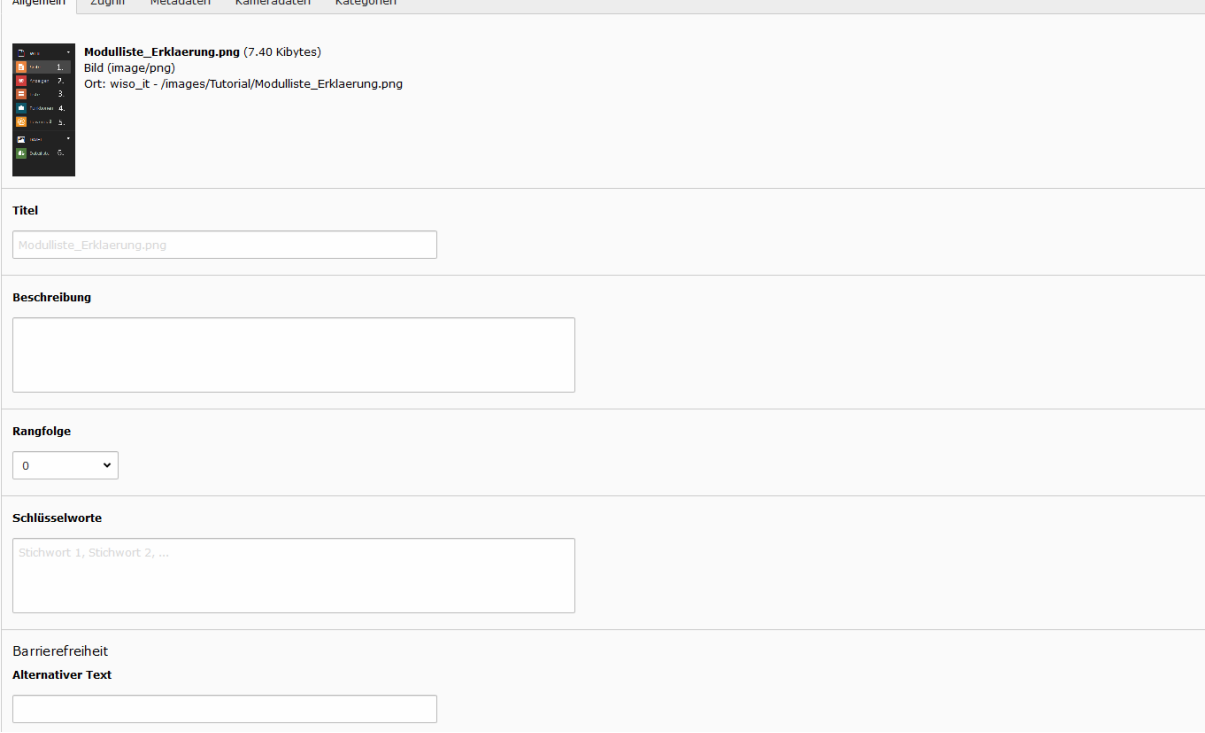

TYPO3 übernimmt die hier eingetragenen Metadaten automatisch, wenn Sie das Bild auf einer Ihrer Seiten einfügen.

Weitere Informationen finden Sie im öffentlichen Laufwerk:

Public\$ [\(\\appsrv.wiso.ad.uni-koeln.de\)](file://///appsrv.wiso.ad.uni-koeln.de) (P:) im Ordner wiso-marketing > TYPO3 – neues Design – Hinweise für RedakteurInnen > Benutzungshinweise und Linkliste.

# <span id="page-14-0"></span>**Eine neue Seite anlegen**

Um eine neue Seite in TYPO3 anzulegen, klicken Sie mit der linken Maustaste auf das Seitensymbol über dem Seitenbaum mit dem schwarzen Plus in der Ecke (vgl. Abschnitt Schaltflächen).

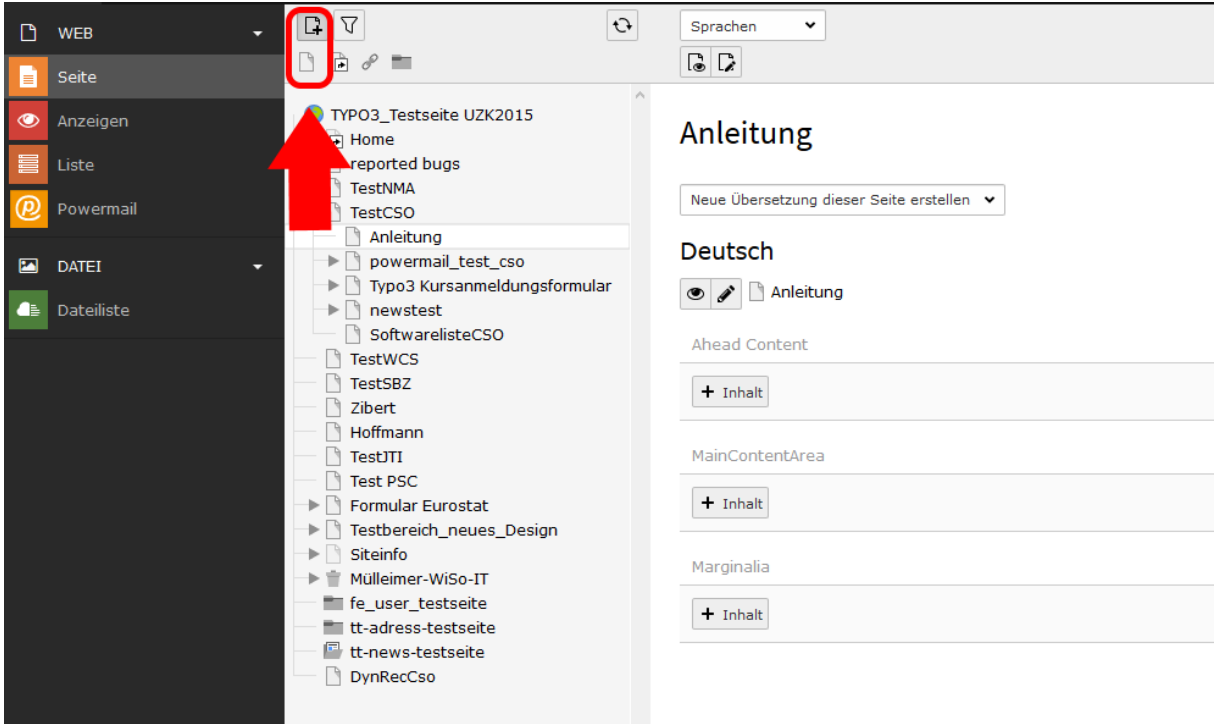

Anschließend gehen Sie mit der Maus auf das darunterliegende Seitensymbol. Halten Sie die linke Maustaste gedrückt und ziehen Sie die Seite an die gewünschte Stelle im Seitenbaum.

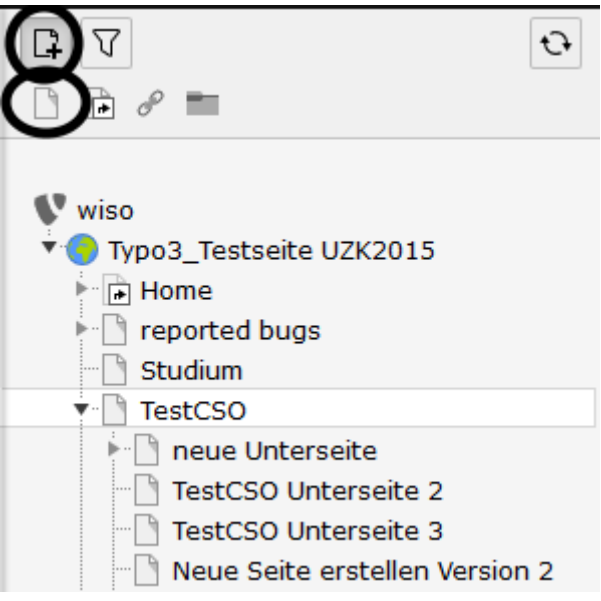

# <span id="page-15-0"></span>**Seiteneigenschaften**

Zum Bearbeiten der Seiteneigenschaften "rechts-klicken" Sie auf eine Ihrer Seiten und wählen "Bearbeiten" aus.

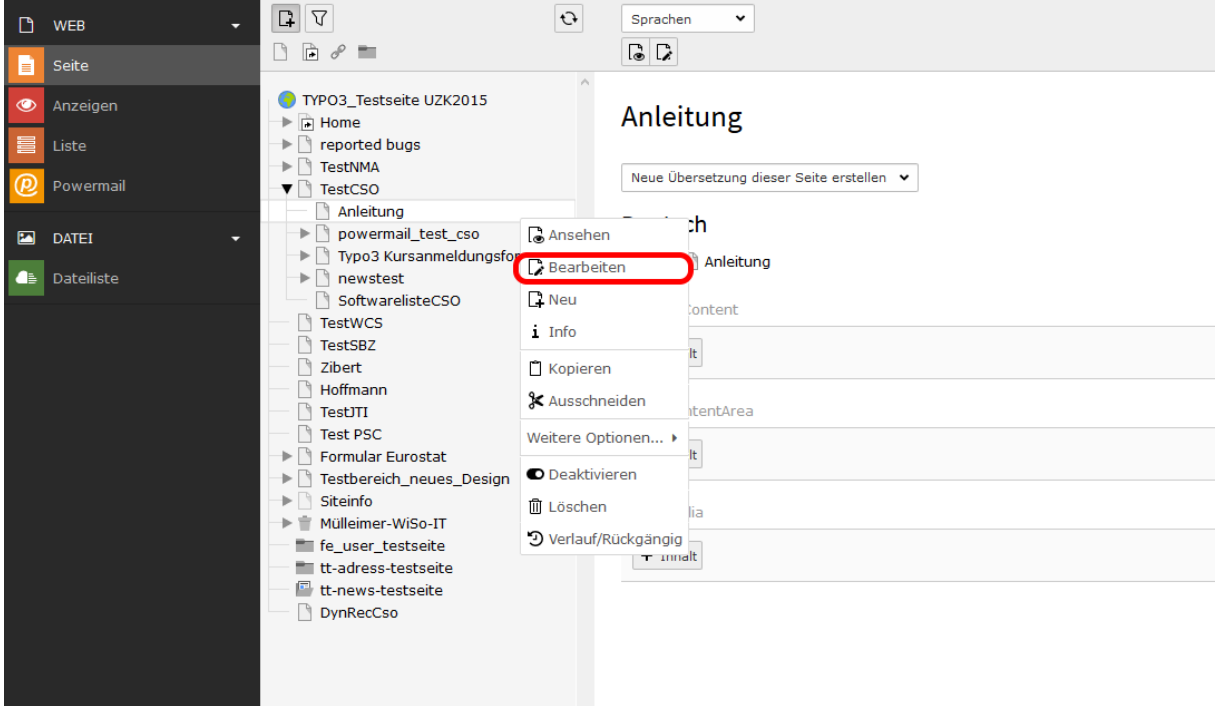

Einen Titel für Ihre Seite geben Sie im dem Reiter "Allgemein" ein.

## Seite "Seite für das Tutorial" bearbeiten

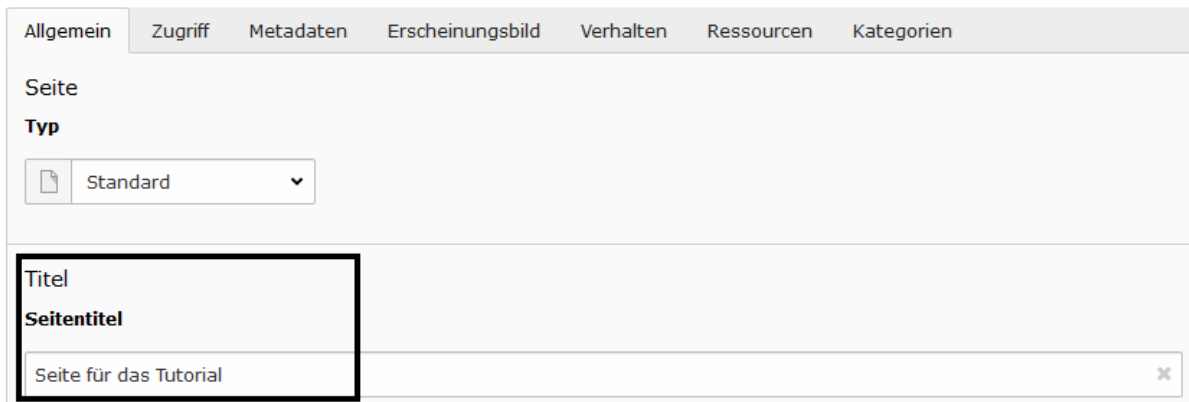

Zusätzlich können Sie hier einen "Alternativen Navigationstitel" eintragen. Dieser erscheint im Frontend im Navigationsmenü anstelle des originalen Seitentitel. Es bietet sich aus optischen Gründen an, einen alternativen Navigationstitel zu benutzen, wenn der Seitentitel zu lang ist.

Seite "Seite für das Tutorial" bearbeiten

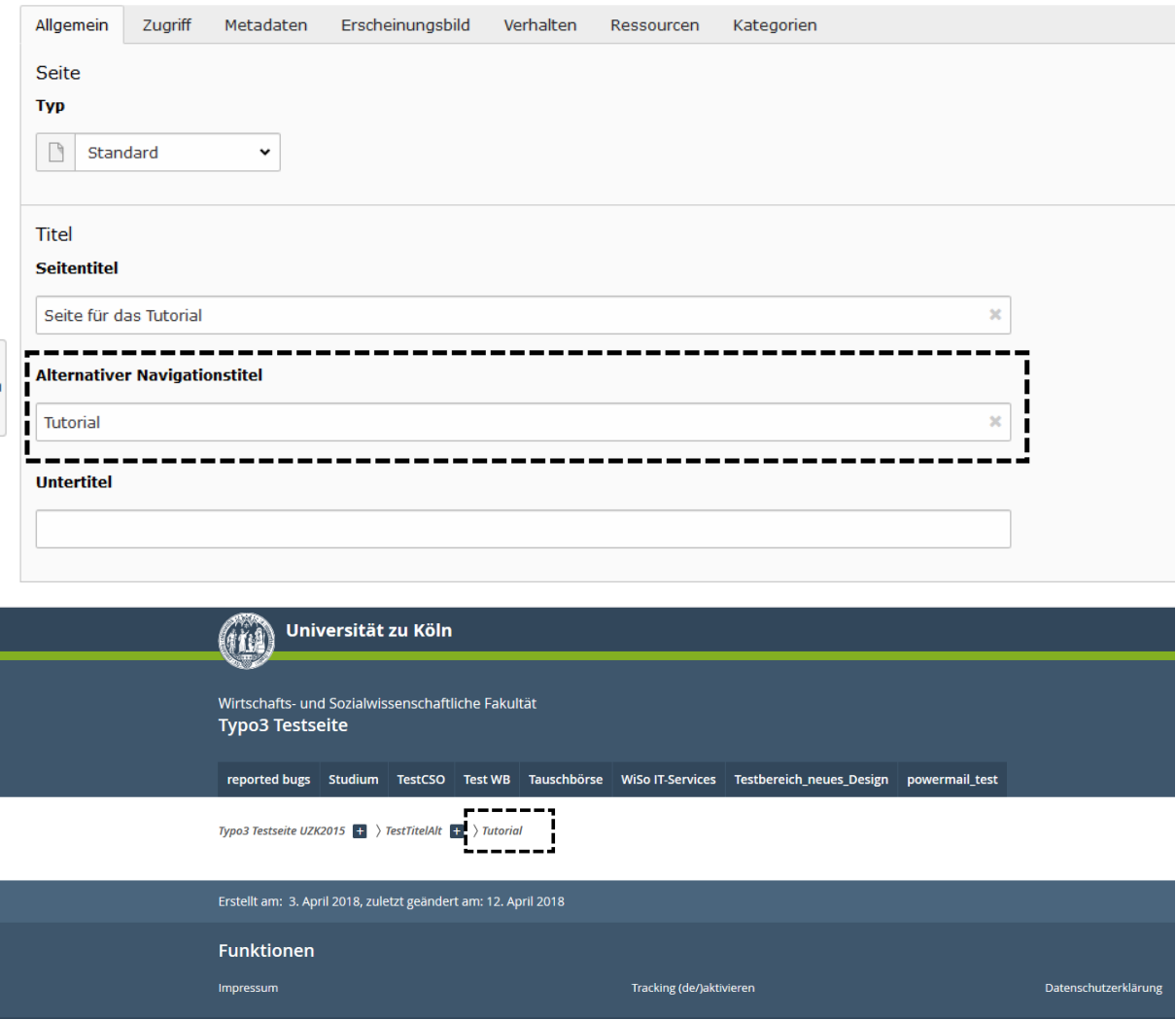

Unter dem Tab **"Zugriff"** haben Sie verschieden Optionen u.a. zu der Sichtbarkeit Ihrer Seite. Seite "CsoTest" bearbeiten

#### Allgemein Metadaten Erscheinungsbild Verhalten Ressourcen Sprache Zugriff Kategorien Sichtbarkeit Seite In Menüs ☑ Deaktivieren  $\Box$  Verbergen

**Deaktivieren** Sie Ihre Seite, ist diese nicht mehr im Frontend aufrufbar - weder über die Navigation der Homepage noch über die direkte URL.

**Verbergen** Sie Ihre Homepage, ist diese nur noch über die direkte URL aufrufbar, jedoch nicht über die Navigation der Homepage. Sie können aber die URL per E-Mail an jemanden schicken. Diese Person kann dann mit der URL die Seite aufrufen.

Unter dem Reiter **"Metadaten"** finden Sie verschiedene Eingabemöglichkeiten um Ihre Seite hinsichtlich SEO (Search Engine Optimization) zu verbessern.

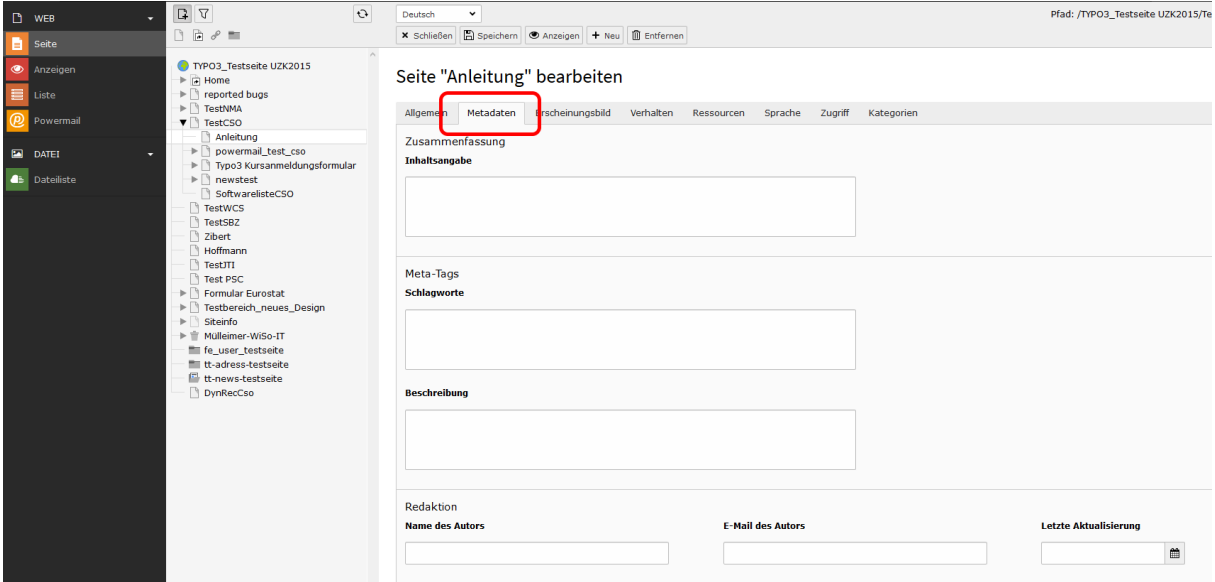

Mehr Infos hierzu finden Sie im öffentlichen Laufwerk:

Public\$ [\(\\appsrv.wiso.ad.uni-koeln.de\)](file://///appsrv.wiso.ad.uni-koeln.de) (P:) im Ordner wiso-marketing > TYPO3 – neues Design – Hinweise für RedakteurInnen > SEO-Leitfaden NUR ZUR INTERNEN NUTZUNG innerhalb der WiSo.

Klicken Sie zum Abschluss auf "Speichern".

# <span id="page-19-0"></span>**Seitenelemente erstellen**

In diesem Screenshot sehen Sie die Umsetzung der einzelnen Spalten des Backends ins Frontend. Im folgenden Screenshot sieht man, dass die Spalte "AheadContent" für einen Slider benutzt wurde. Die meisten Elemente wie z.B. Texte mit Bildern werden in der Spalte **"MainContentArea"** erstellt. Die Spalte "Marginalia" bietet sich für zusätzliche Hinweise wie z.B. einen Lageplan oder weiterführende Links an. Zu beachten ist hierbei, dass je nach Größe des Bildschirms des Betrachters, die **"Marginalia"** Spalte wegklappt. Stattdessen erscheint am unteren Ende der "MainContentArea" ein Textlink "weitere Informationen" hinter dem sich der Inhalt von "Marginalia" verbirgt.

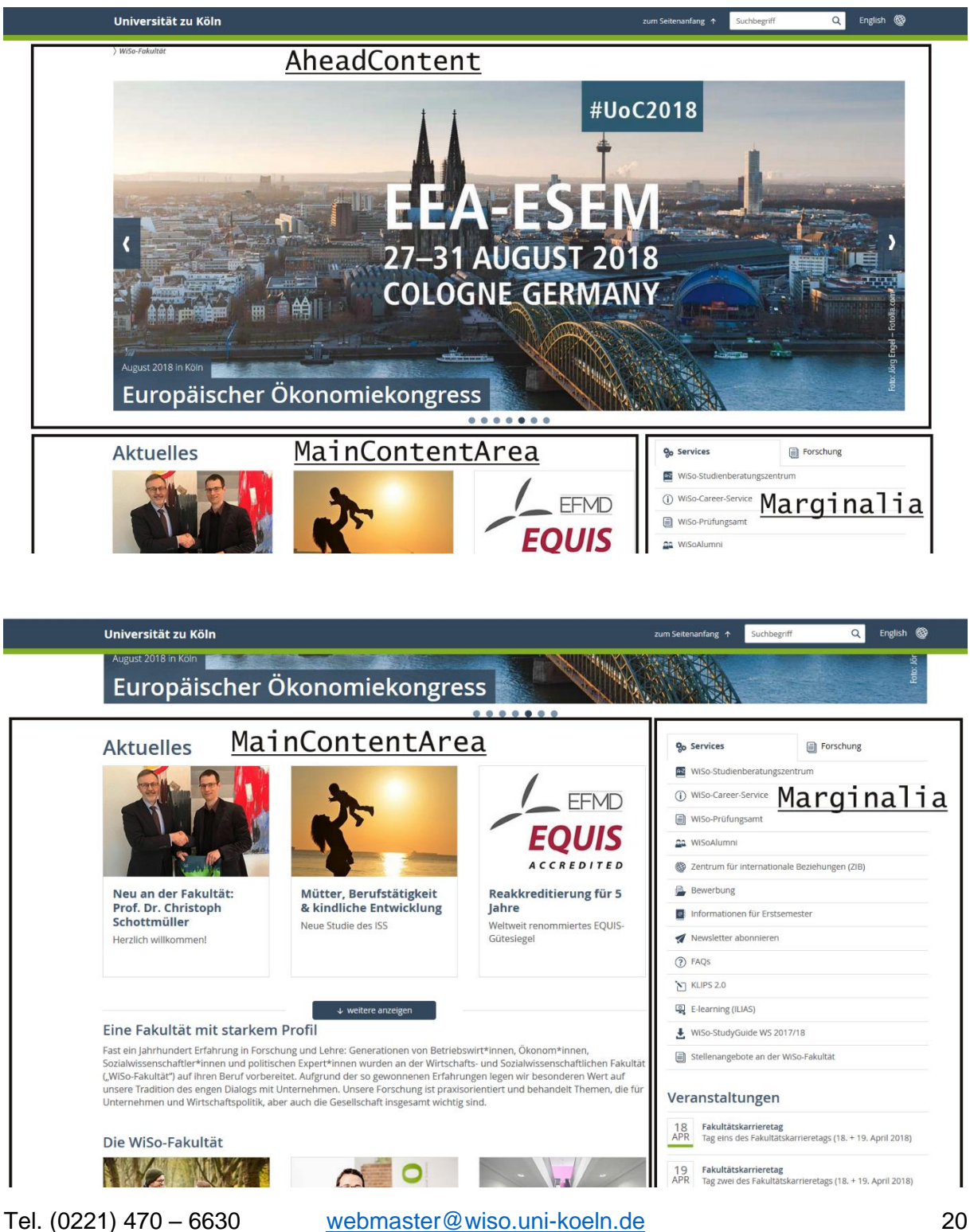

Um Ihre Seite mit Inhalt zu füllen klicken Sie auf das Symbol "Neues Inhaltselement **erstellen"**.

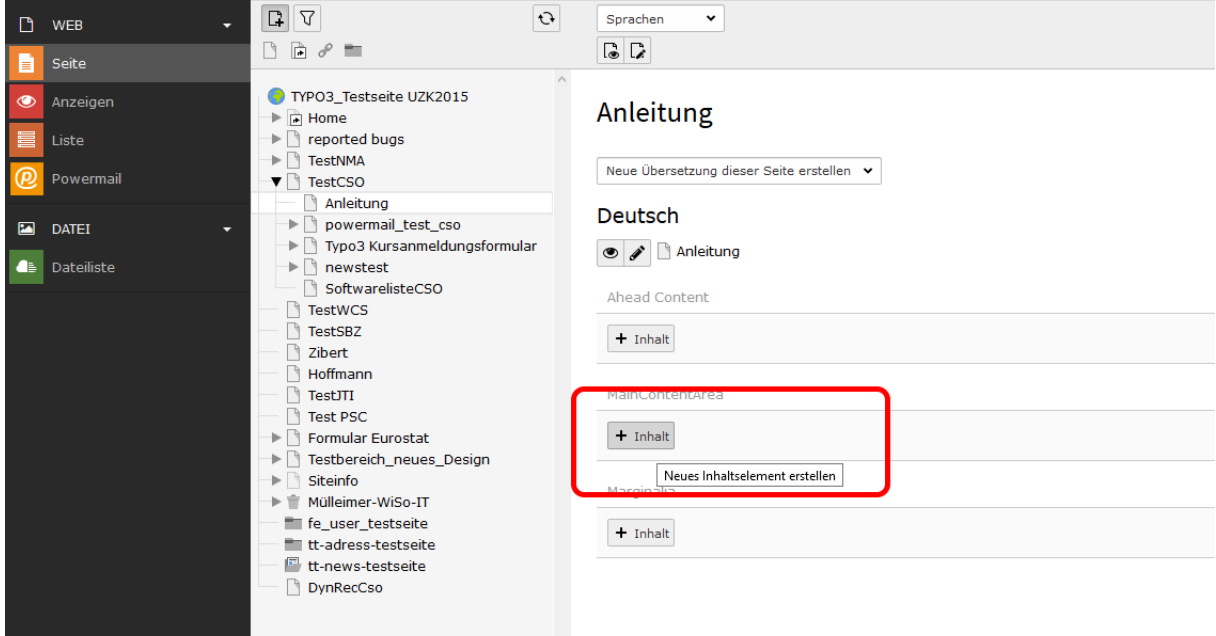

Anschließend öffnet sich ein Fenster mit vielen verschiedenen Content Types, welche Sie auf Ihrer Seite verwenden können. In dieser Einführung benutzen wir den Content Type **"Text & Bilder"**.

Unter dem Reiter **"Allgemein"** pflegen Sie Ihren Text ein. Geben Sie zuerst eine Überschrift ein. Anschließend können Sie mit dem Verfassen des Texts beginnen.

Bitte kopieren Sie Texte nicht direkt aus Word, da bestimmte Formatierungen nicht mit dem Rich-Text-Editor von TYPO3 kompatibel sind. Kopieren Sie deshalb den Text aus Word zunächst in den Windows-Editor / Notepad. Hierdurch gehen – außer den Zeilenumbrüchen – alle Formatierungen verloren. Kopieren Sie im zweiten Schritt den formatierungslosen Text aus dem Windows-Editor in den TYPO3-Editor und setzen Sie mit den Schaltflächen des TYPO3-Editors die gewünschten Formatierungen neu.

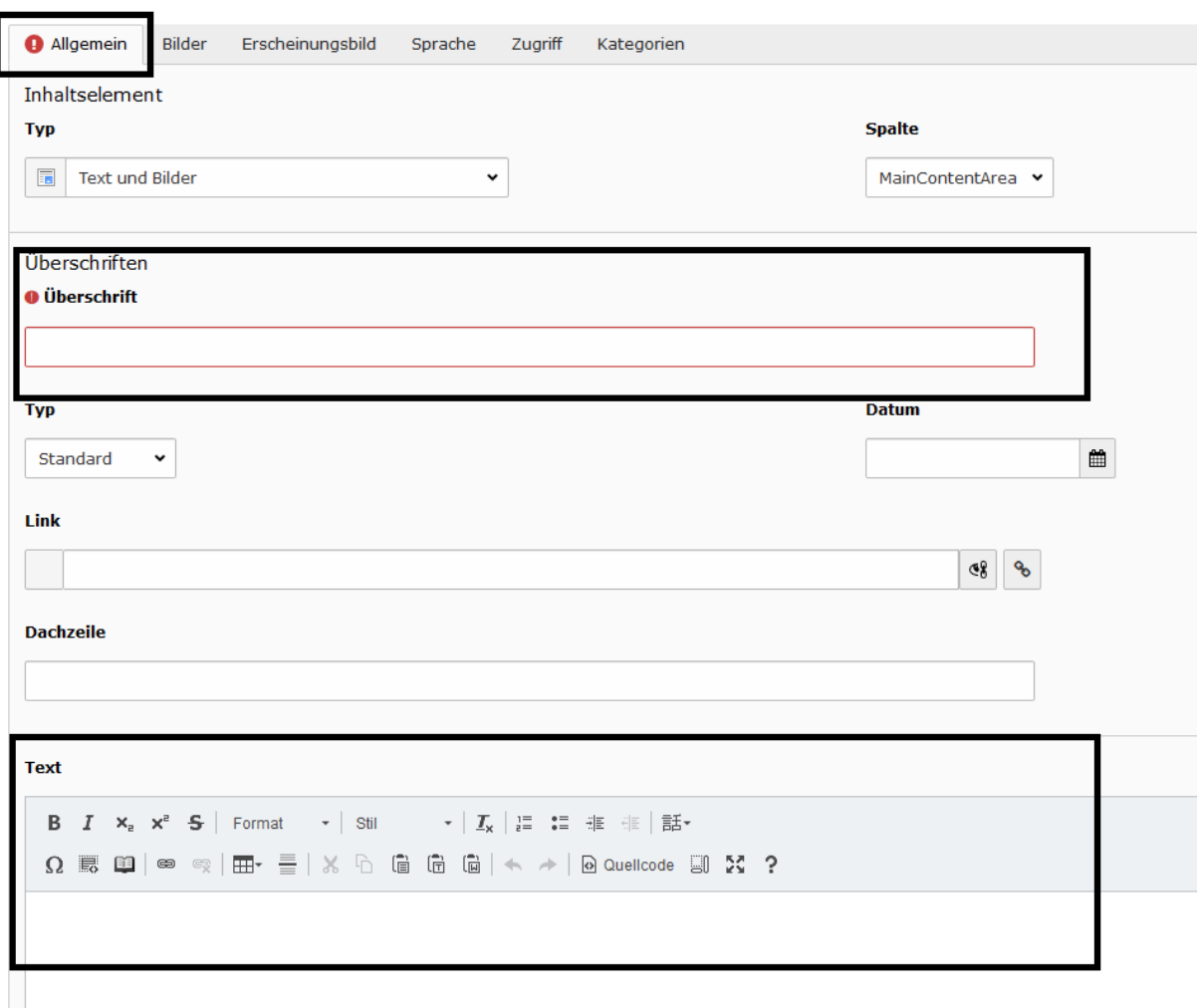

Seiteninhalt auf Seite "CsoTest" neu erstellen

Mit dem Rich-Text-Editor schreiben Sie Ihre Texte in TYPO3. Hier einige Beispiele. Sie können mit Hilfe des Rich-Text-Editors Ihren Text passend zum Stil der Fakultät gestalten. Markieren Sie dafür den Text, der gestaltet werden soll.

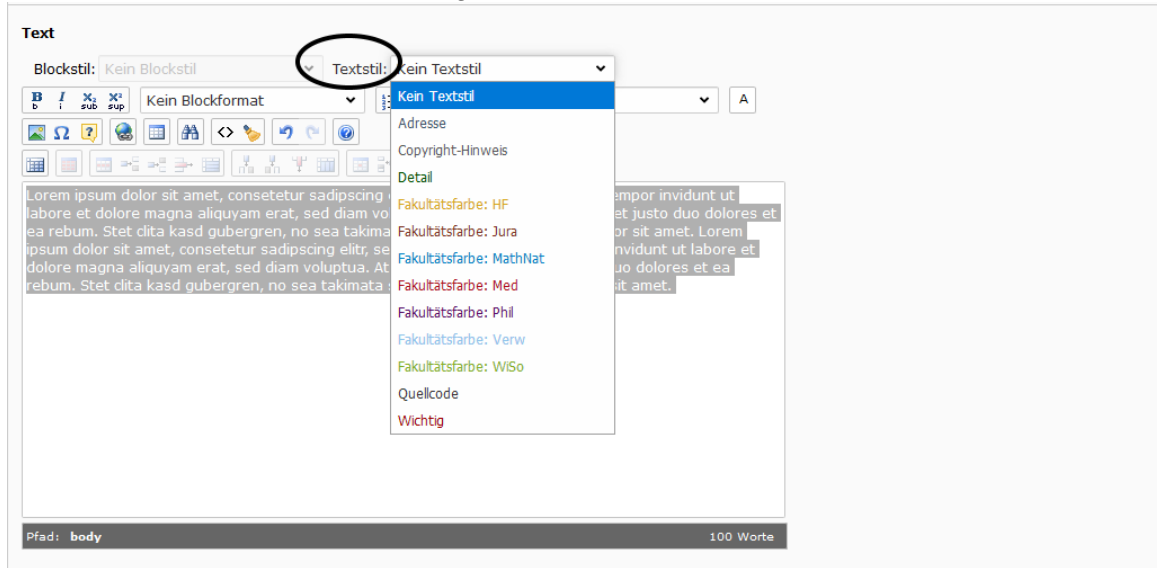

Klicken Sie danach auf die Schaltfläche neben "Textstil". In dem sich öffnenden Dropdown-Menü stehen Ihnen verschieden Optionen zur Verfügung.

Den Zeilenabstand regeln Sie wie von Textverarbeitungsprogrammen gewohnt:

- Enter = neuer Absatz ➔ großer Zeilenabstand
- Shift + Enter = Zeilenumbruch innerhalb des Absatzes ➔ normaler Zeilenabstand

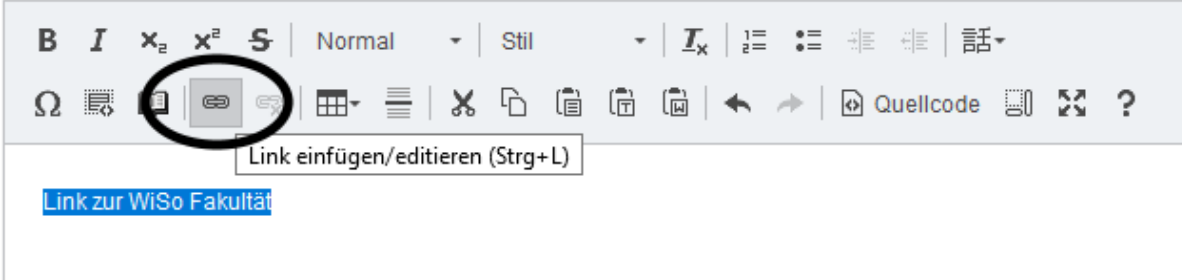

Um einen Link im Rich-Text-Editor zu setzen gehen Sie wie folgt vor:

Markieren Sie den Textabschnitt, den Sie zu einem Textlink umwandeln möchten und führen Sie einen Klick auf "Link einfügen" aus (markiertes Symbol). Im Rich-Text-Editor sind manche Schaltflächen erst anklickbar, nachdem Sie einen Textabschnitt markiert haben. Zu diesen zählt auch die Schaltfläche "Link einfügen". Ihnen stehen vier Sorten von Textlinks zur Verfügung:

#### **Interne Verlinkung:**

Möchten Sie auf eine Unterseite innerhalb Ihres Seitenbaums verlinken, klicken Sie auf den Reiter "Seite". Anschließend klicken Sie im Seitenbaum die gewünschte Seite an und legen diese damit als Ziel des Links fest.

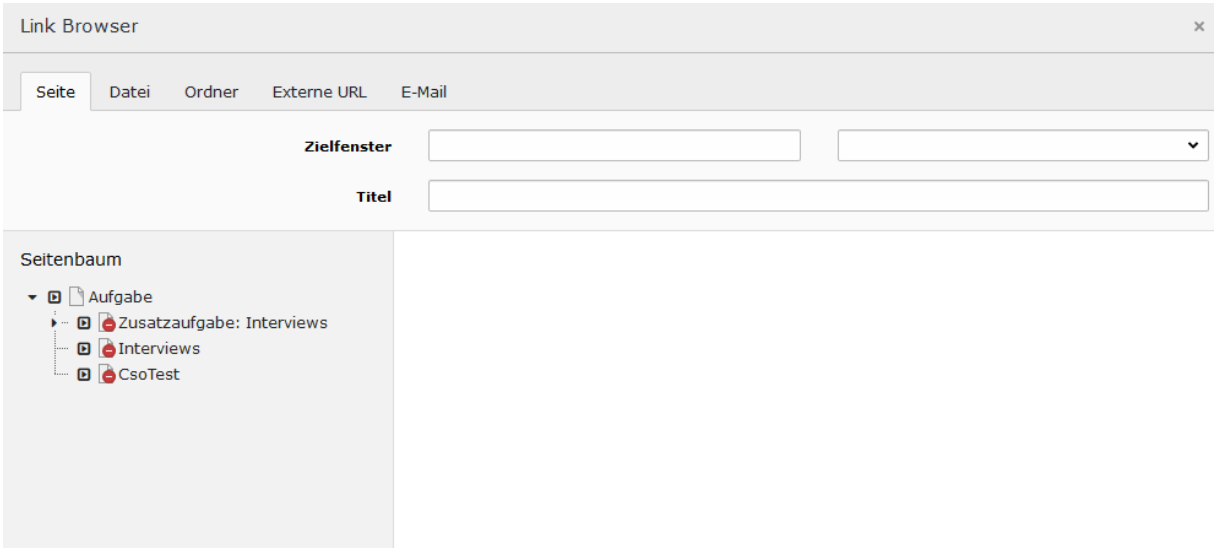

#### **Verlinkung auf eine Datei**

Möchten Sie auf eine Datei verlinken, z.B. ein PDF oder Bild, wechseln Sie zum Reiter **"Datei".**

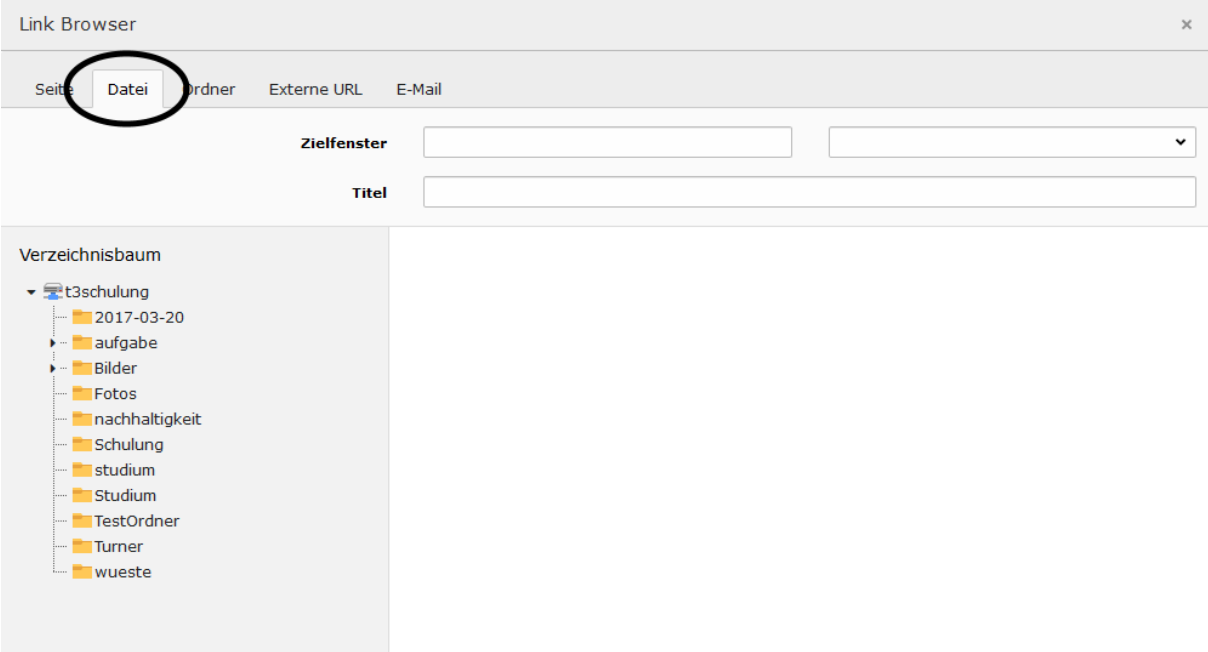

Klicken Sie zum Auswählen der Datei auf den Namen der Datei.

#### **Externe URL**

Möchten Sie auf eine externe Seite verlinken, d.h. auf eine Seite außerhalb Ihres Seitenbaums, klicken Sie auf den Reiter "Externe URL".

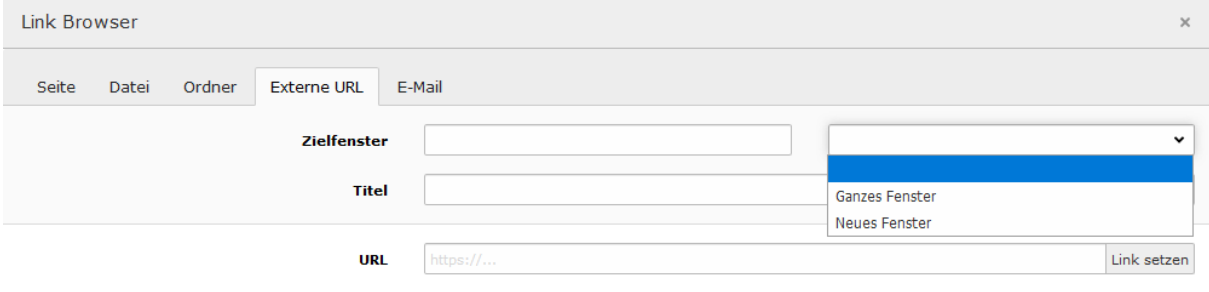

Wählen Sie **"Ganzes Fenster"** aus, wenn der Link im selben Fenster in einem neuen Tab geöffnet werden soll. Wählen Sie "Neues Fenster" wird ein komplett neues Browserfenster für den Link geöffnet. Im Feld "Titel" haben Sie die Möglichkeit ein Wort einzugeben, welches anstatt der URL im Frontend angezeigt wird.

Anschließend müssen Sie noch die URL des Links einfügen.<br>Link Browser

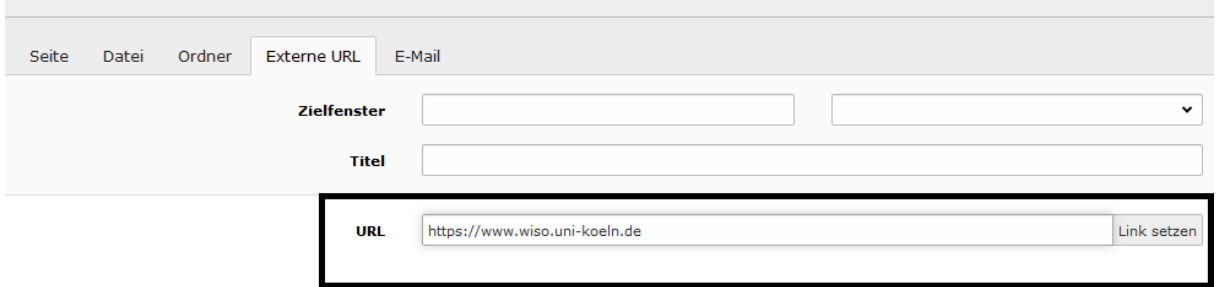

Klicken Sie zum Abschluss auf "Link setzen".

 $\mathbb{R}^n$  .  $\mathbb{R}^n$ 

#### **E-Mail Adresse verlinken**

Wenn sie eine E-Mail Adresse verlinken wollen, wechseln Sie zum Reiter "E-Mail".

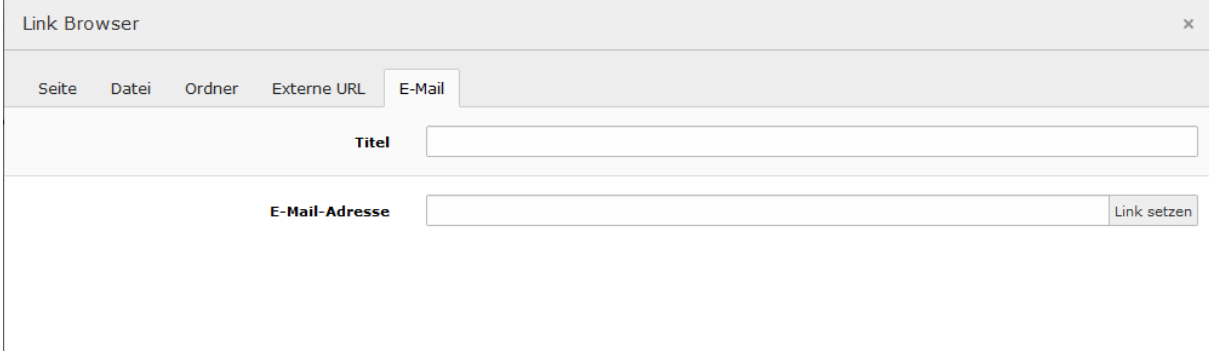

Bei "Titel" haben Sie wieder die Möglichkeit einen Text anzugeben, der anstatt der E-Mail Adresse angezeigt wird (bspw. den Namen einer Person oder des Instituts).

Geben Sie die E-Mail Adresse ein, welche Sie verlinken möchten, und klicken Sie zum Abschluss auf "Link setzen".

Um ein Bild hinzuzufügen klicken Sie auf den Reiter "Bilder" und auf "Bild hinzufügen". Seiteninhalt auf Seite "Anleitung" neu erstellen

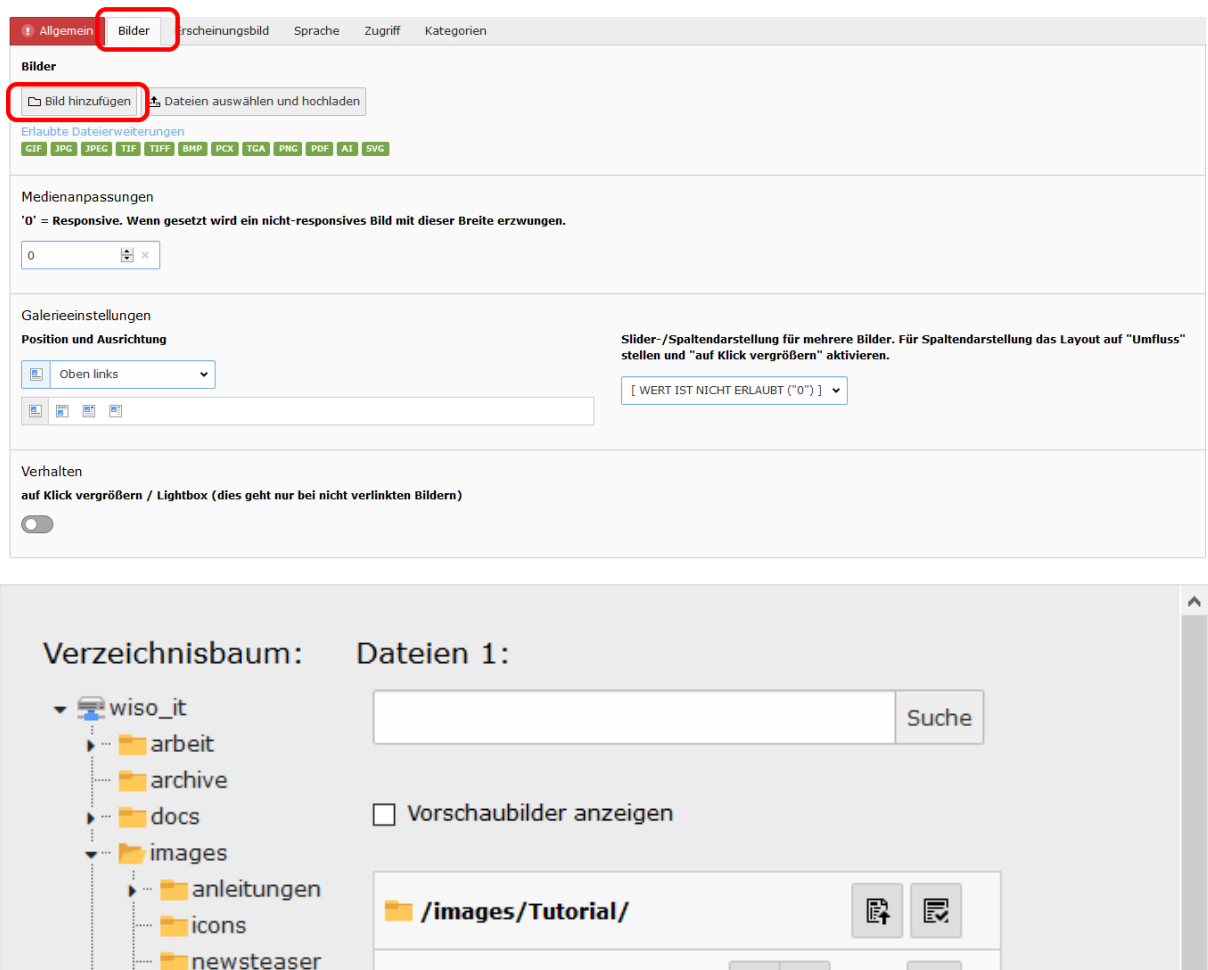

Modulliste\_Erklaerung.png

 $+$  | i

 $\Box$ 

Klicken Sie zum Einfügen des Bildes auf dessen Dateinamen.

podcast pool Slider teamviewer Tutorial mitarbeiter schulung user\_upload videos

Unter den Reitern "Bilder" und "Erscheinungsbild" passen Sie das referenzierte Bild an.

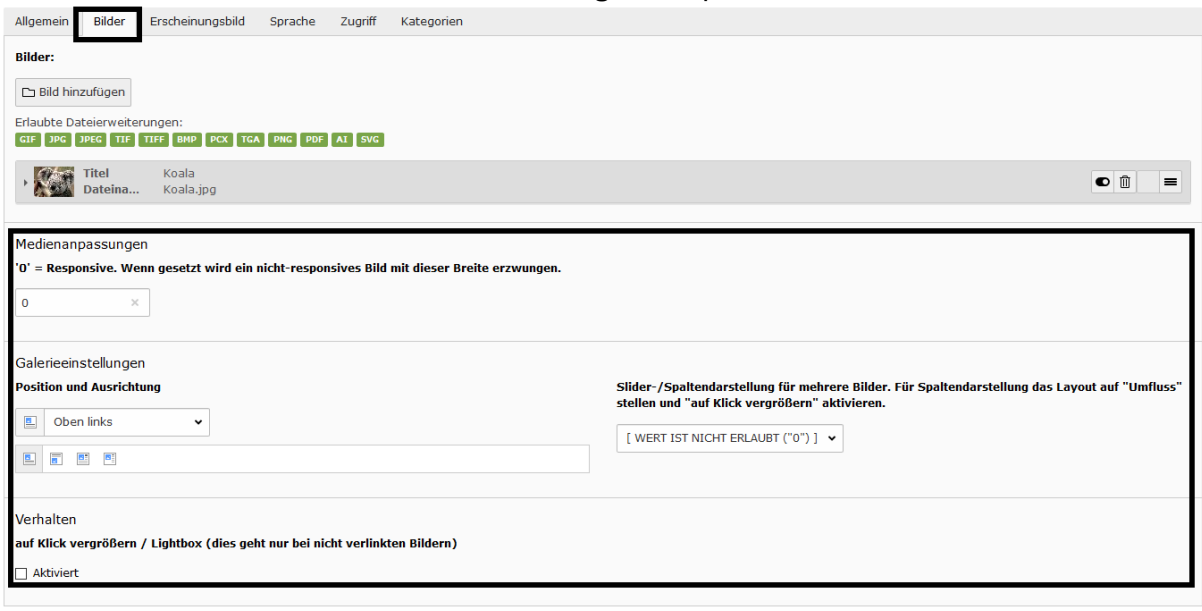

Seiteninhalt [6046]

Da die Universität zu Köln mit einem Responsive Design arbeitet - d.h. je nach Bildschirmgröße des Users ändern sich Größe und Position der Inhalte auf der Seite - sollten Sie die "Medienanpassungen" auf dem Standardwert 0 belassen.

Unter dem Punkt "Galerieeinstellung" ändern Sie die Ausrichtung des Bildes in Relation zum Text.

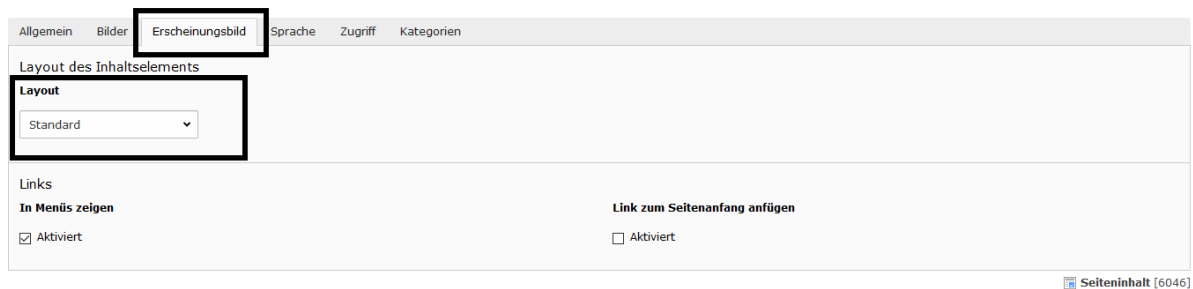

Unter "Layout" stellen Sie die prozentuale Breite des Bildes ein. Dies sollte z.B. bei einer Bildergalerie in Verbindung mit der Option "Slider- / Spaltendarstellung für mehrere **Bilder"** im Reiter "Bilder" geändert werden.

Weitere Informationen finden Sie im öffentlichen Laufwerk:

Public\$ [\(\\appsrv.wiso.ad.uni-koeln.de\)](file://///appsrv.wiso.ad.uni-koeln.de) (P:) im Ordner wiso-marketing > TYPO3 – neues Design – Hinweise für RedakteurInnen > Benutzungshinweise und Linkliste.

Wenn Sie einen Text und ein Bild hinzugefügt haben, klicken Sie zum Abschluss auf **"Speichern"**.

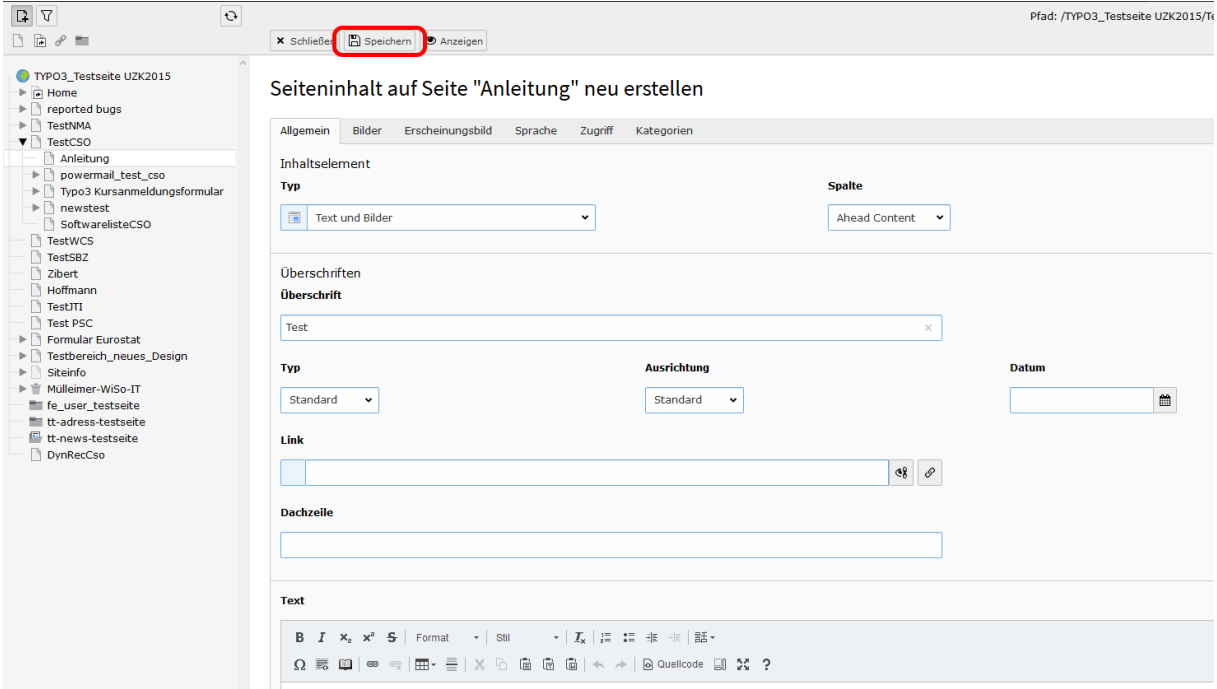

### <span id="page-28-0"></span>**Übersetzung anlegen**

Wenn Sie eine Übersetzung für eine deutsche Seite anlegen wollen gehen Sie wie folgt vor:

Wählen Sie Ihre Seite aus und wechseln Sie im Reiter (im Screenshot markiert) von "Spalten" zu "Sprachen".

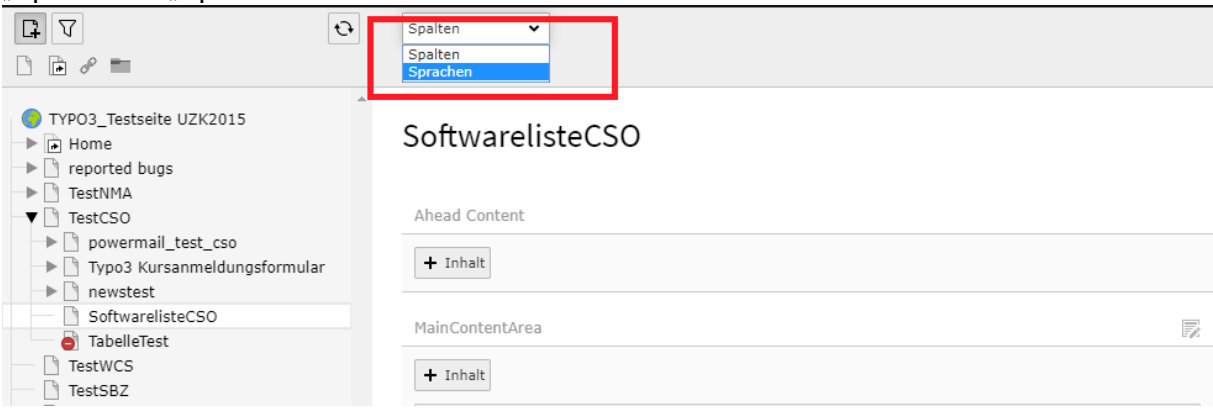

Anschließend müssen Sie eine neue Übersetzung erstellen. Dafür in dem Reiter "Neue Übersetzung dieser Seite erstellen" Englisch auswählen.

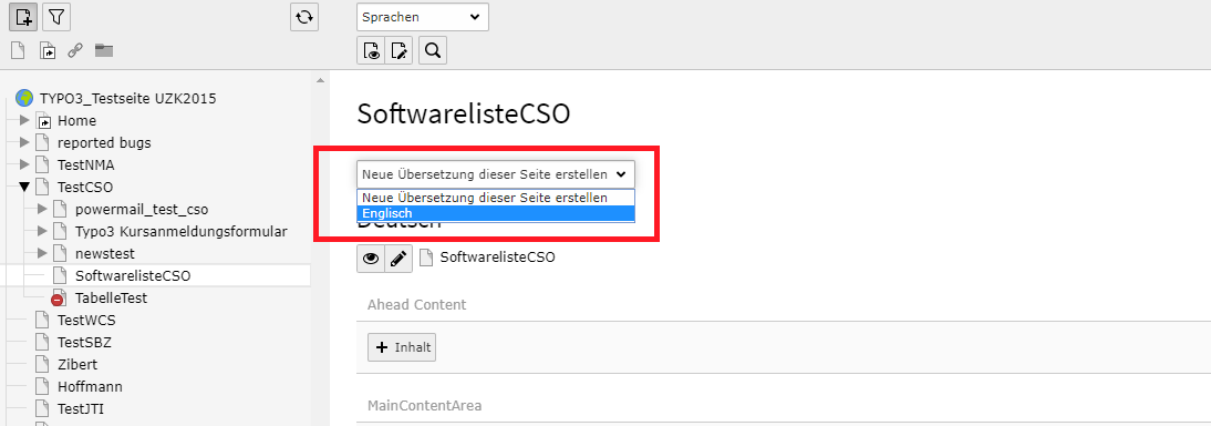

#### Die Seite sollte nun in etwa so aussehen:

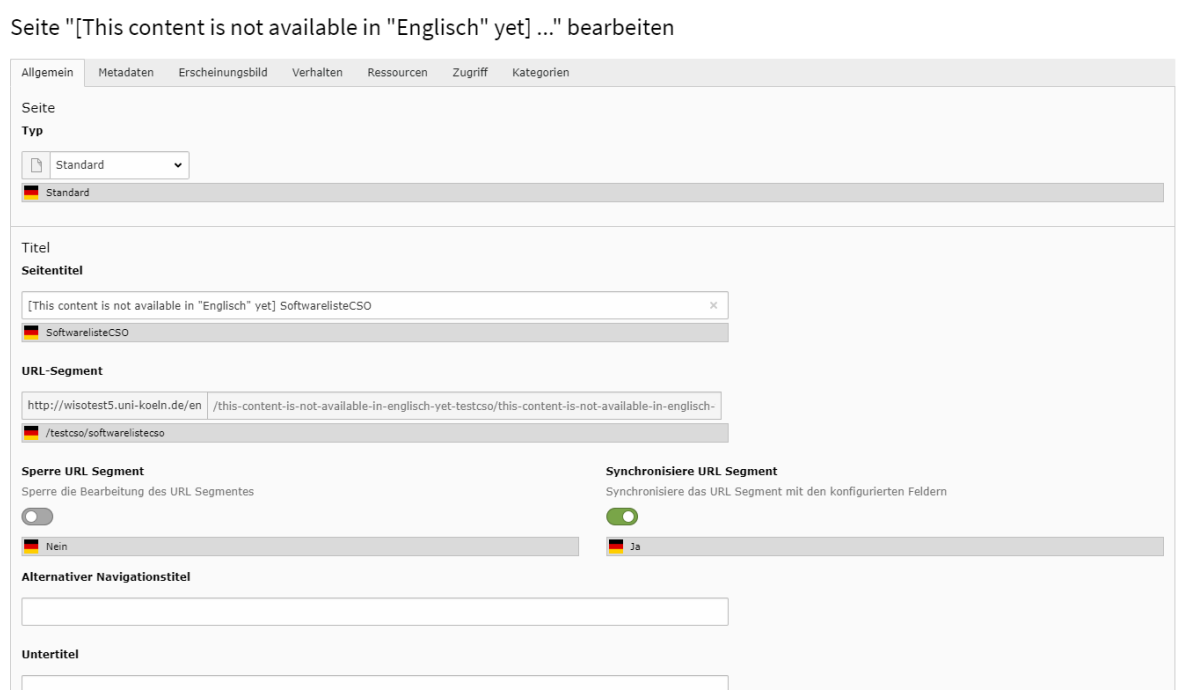

Jetzt können Sie anfangen für die deutschen Inhaltselemente Übersetzungen anzufertigen.

Wenn Sie ein Inhaltselement übersetzen wollen, klicken Sie auf "Bearbeiten". (Im Screenshot rot markiert)<br>Ahead Content

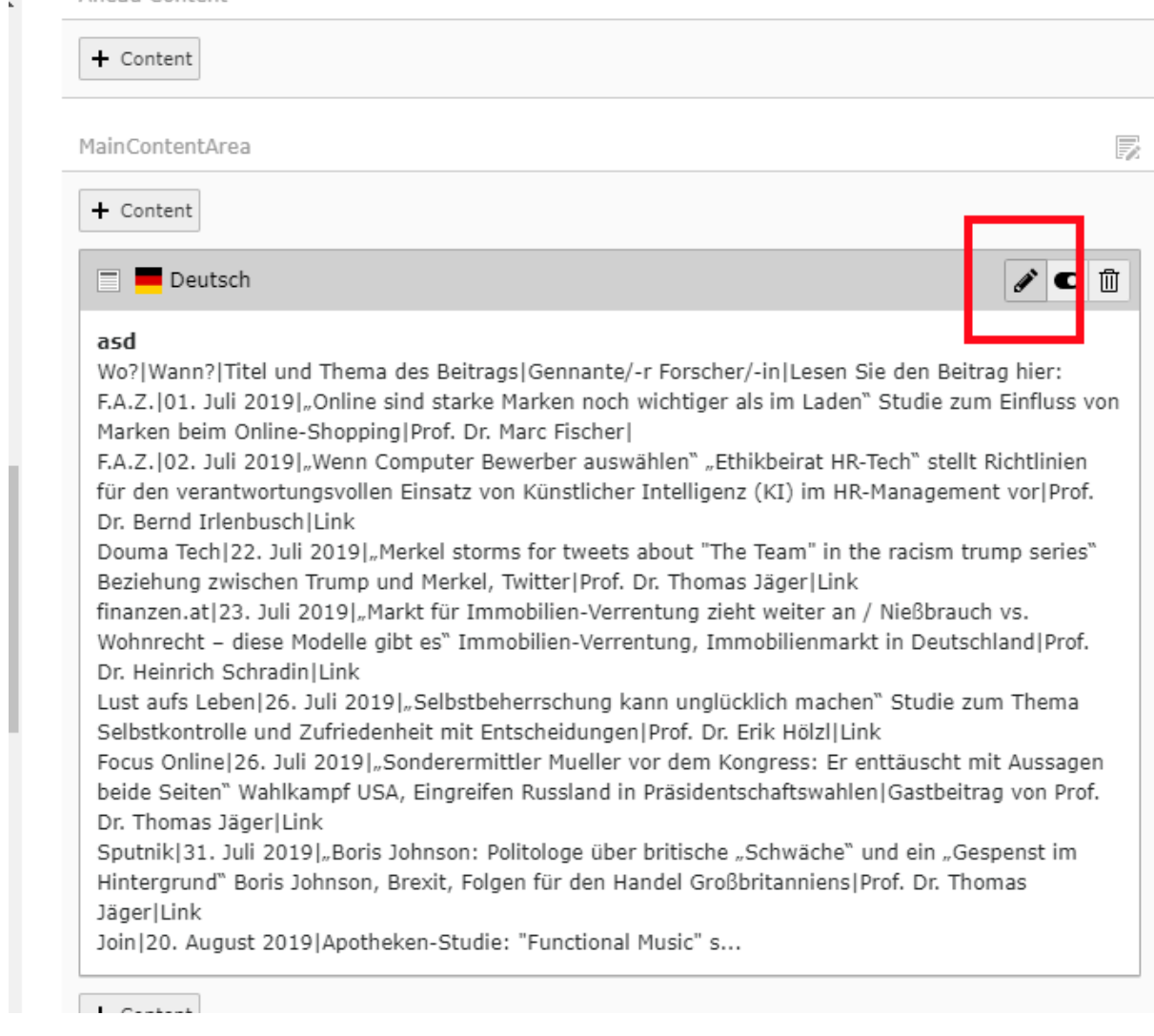

#### Wechseln Sie anschließend die Sprache zu "Englisch".

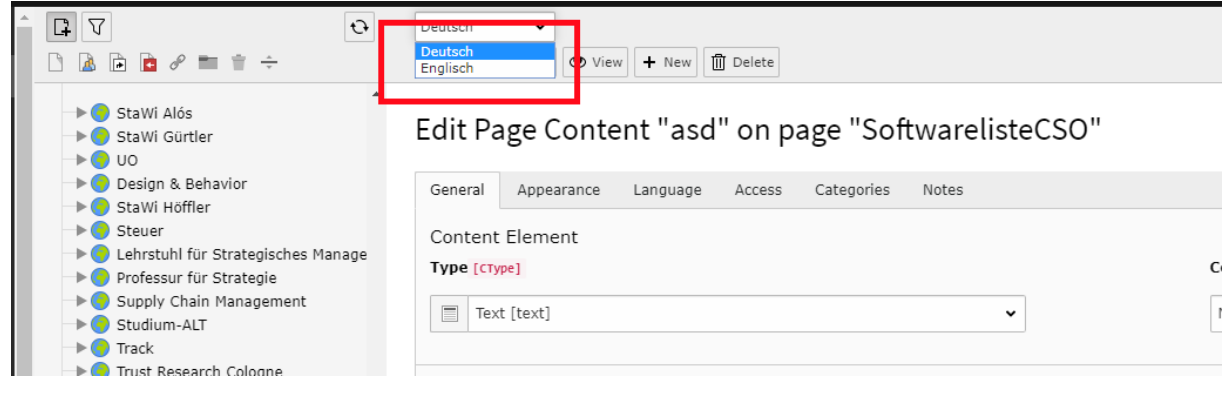

Nun sehen Sie zum einen den deutschen Inhalt und können zum anderen diesen direkt ins Englische übersetzen.

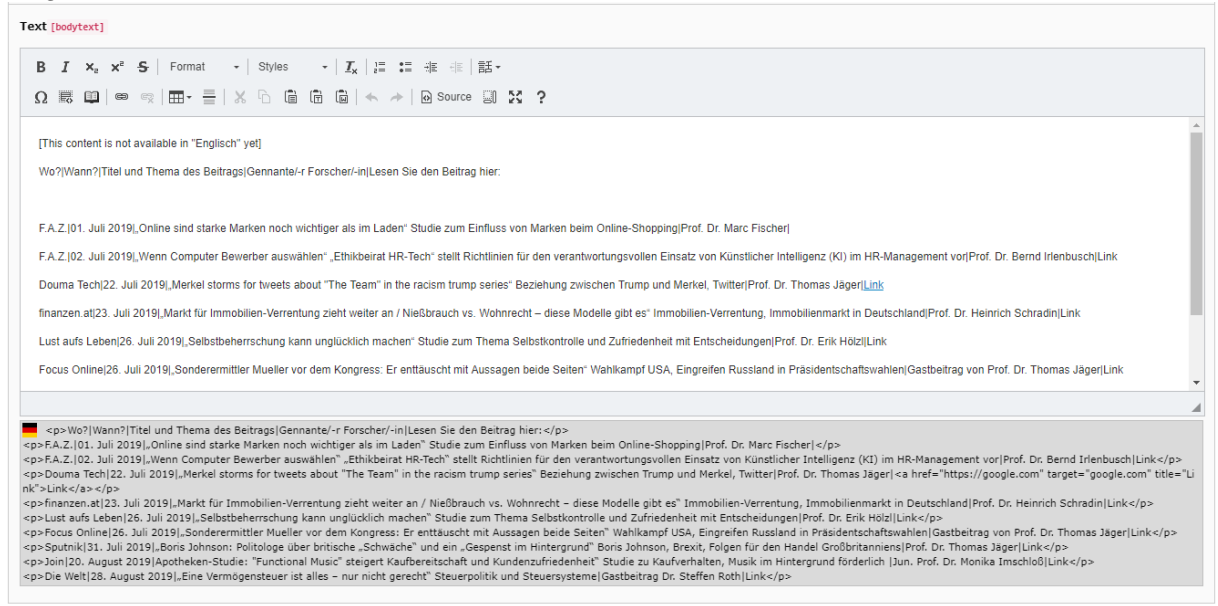

Klicken Sie zum Abschluss auf "Speichern".

a

Zuletzt müssen Sie noch auf "Sichtbar machen" klicken, damit die Übersetzung auch aktiviert und im Frontend zu sehen ist.

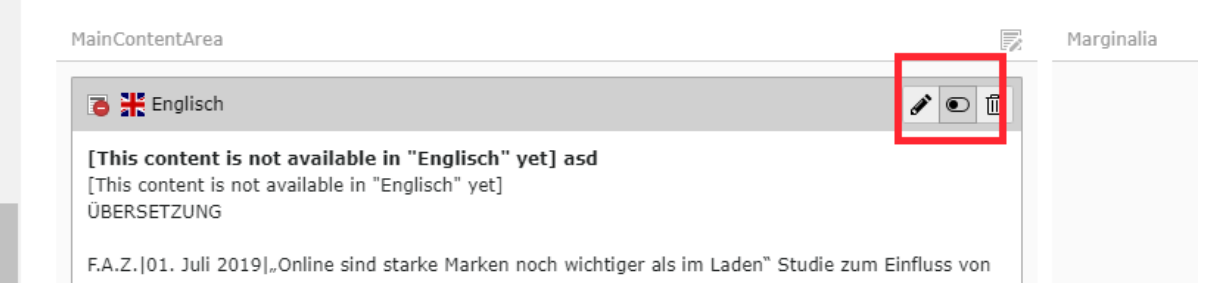

Zuletzt müssen Sie nur noch Ihre Seite aktivieren. Sie haben zwei Möglichkeiten dafür: Führen Sie einen Rechtsklick auf Ihre Seite aus und klicken Sie auf "aktivieren".

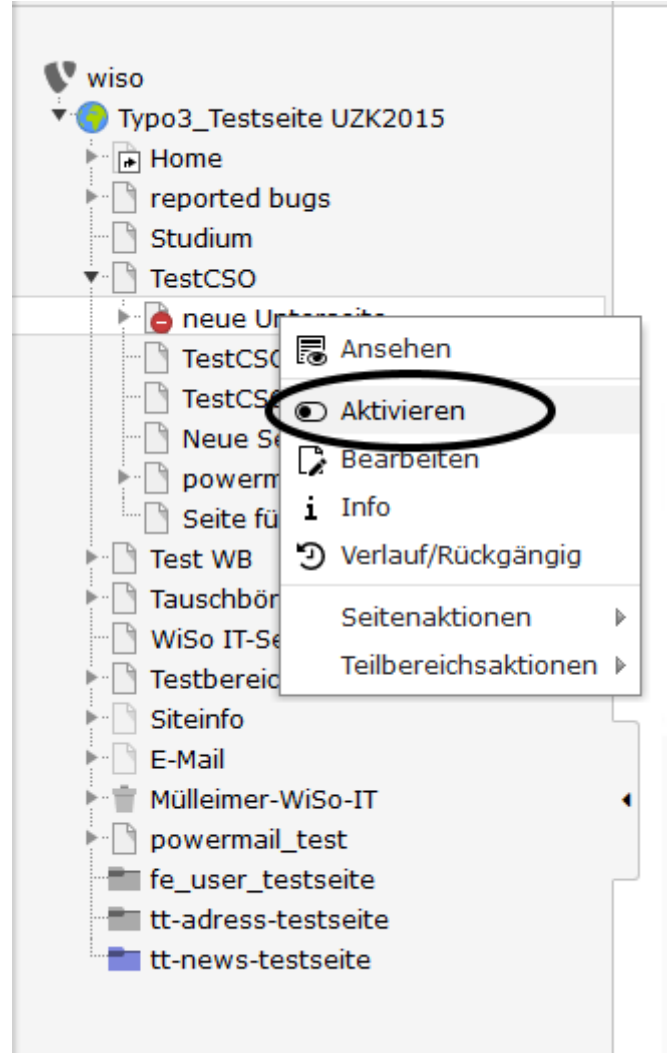

Für die andere Methode müssen Sie die Seiteneigenschaften Ihrer Seite öffnen. Entfernen Sie unter dem Reiter "Zugriff" den Haken bei "Deaktivieren".

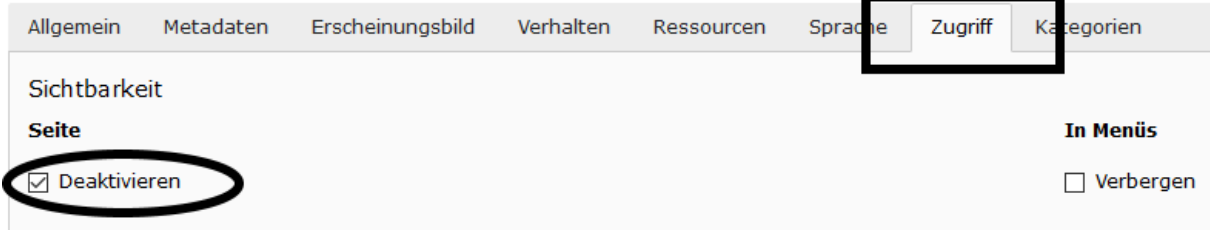

Speichern Sie Ihre Änderung ab. Anschließend ist Ihre Seite aktiviert und im Frontend sichtbar.

Wir hoffen, dieses Dokument war nützlich für Sie. Änderungs- und Erweiterungsvorschläge nimmt die WiSo-IT gerne unter [support@wiso.uni-koeln.de](mailto:support@wiso.uni-koeln.de) entgegen.

\_\_\_\_\_\_\_\_\_\_\_\_\_\_\_\_\_\_\_\_\_\_\_\_\_\_\_\_\_\_\_\_\_\_\_\_\_\_\_\_\_\_\_\_\_\_\_\_\_\_\_\_\_\_\_\_\_\_\_\_\_\_\_\_\_\_\_\_\_\_\_